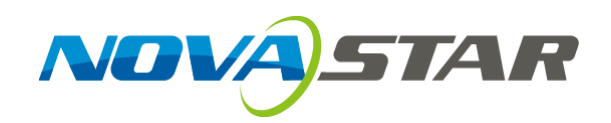

# **N9 Seamless Switcher**

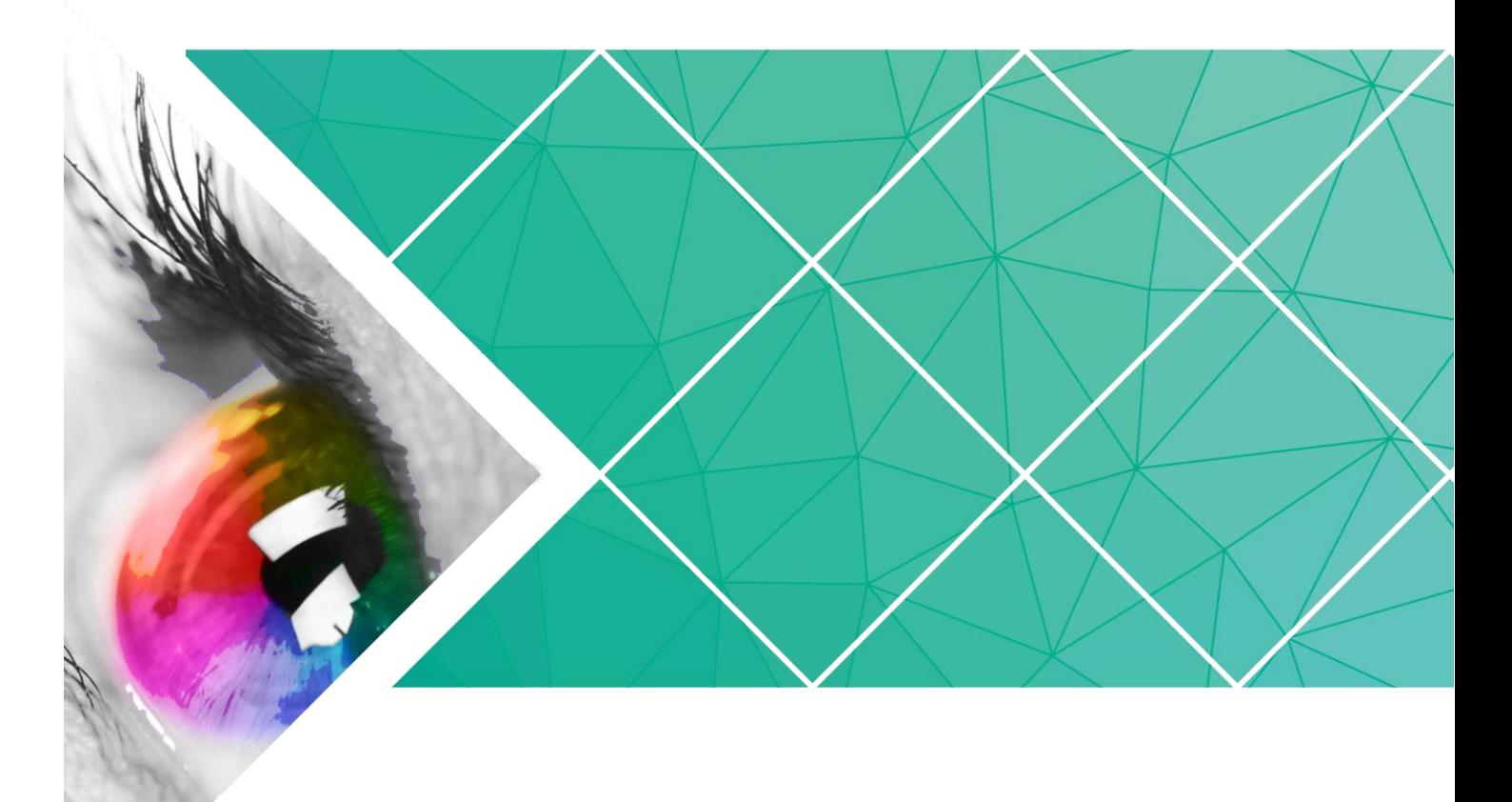

# **User Manual**

Document Version: V1.0.0

Document Number: NS160000328

#### **Copyright © 2019 Xi'an NovaStar Tech Co., Ltd. All Rights Reserved.**

No part of this document may be copied, reproduced, extracted or transmitted in any form or by any means without the prior written consent of Xi'an NovaStar Tech Co., Ltd.

#### **Trademark**

**NOVA**STAR is a trademark of Xi'an NovaStar Tech Co., Ltd.

#### **Statement**

You are welcome to use the product of Xi'an NovaStar Tech Co., Ltd. (hereinafter referred to as NovaStar). This document is intended to help you understand and use the product. For accuracy and reliability, NovaStar may make improvements and/or changes to this document at any time and without notice. If you experience any problems in use or have any suggestions, please contact us via contact information given in document. We will do our best to solve any issues, as well as evaluate and implement any suggestions.

# **Contents**

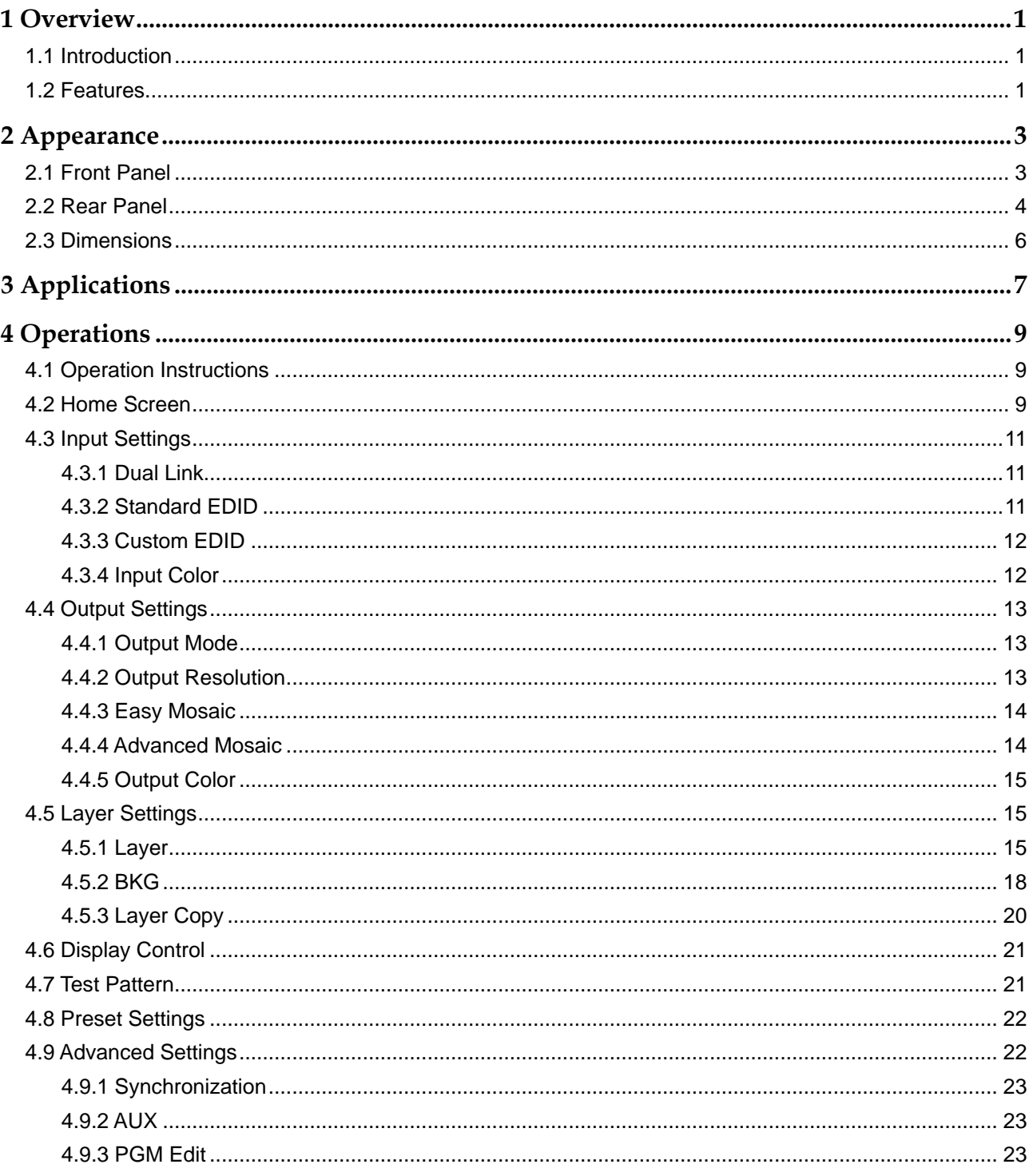

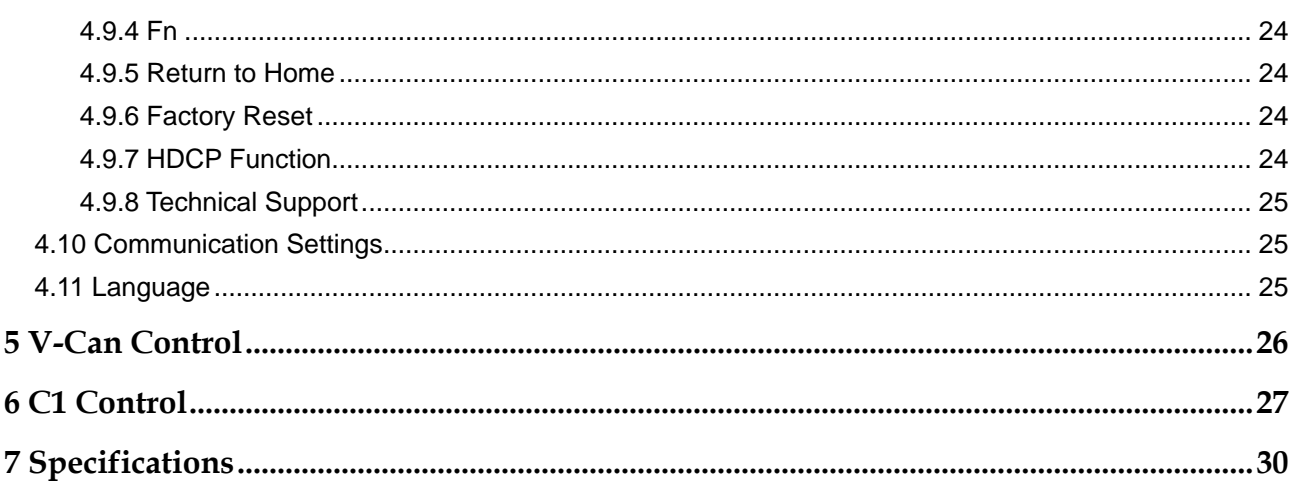

# **1 Overview**

# <span id="page-4-1"></span><span id="page-4-0"></span>1.1 Introduction

The N9 is a high-performance seamless switcher that integrates video processing, screen mosaic, transition effects and multi-screen display capabilities. With powerful video signal receiving and processing abilities, the N9 supports up to 4K×2K@60Hz video input. Using high-performance video processing technologies, it is capable of processing and outputting ultra-high quality images. The N9 supports 9 video inputs, 7 layers and up to 4 group of DVI connectors for mosaic output. A single N9 unit can load an up to 8KK screen, and multiple N9 units can be cascaded for output.

The N9 can work with NovaStar's C1 event controller and brand-new V-Can smart control software, to realize richer screen mosaic effects and easier operation.

Thanks to the powerful capabilities of receiving and processing a variety of video signals, the N9 can be widely used in various scenarios, such as intermediate and high-end rental, stage control, media centers, big conference sites, exhibition sites and concert control centers.

# <span id="page-4-2"></span>1.2 Features

- Compatible with industry-standard video input connectors in the market
	- − DP 1.2 connector: 4K×2K@60Hz
	- − DP 1.1 connector: 4K×2K@30Hz
	- − HDMI 1.3 connector: 1920×1080@60Hz
	- − DVI connector: 1920×1080@60Hz
	- − 3G-SDI connector: 1920×1080@60Hz
	- − HDMI 1.4 connector: 4K×2K@30Hz
	- − Dual-Link DVI connector: 4K×2K@30Hz
	- − VGA connector: 1920×1080@60Hz
- 4 groups (2 connectors in each group) of DVI connectors for mosaic output Each group includes a main connector and a backup connector. A maximum of 4 connectors can be used for mosaic output. The mosaic layout can be 4×1, 1×4 or 2×2. The maximum loading capacity can reach 8,800,000 pixels and the maximum mosaic width can be up to 8192 pixels.

Supports 4 single-link connectors or 2 dual-link connectors for mosaic output.

- Multiple layer display
	- − Up to 7 layers supported at the same time. Max. resolution of each layer can be up to 4K×2K. Cross connector output is supported.
	- Layer cloning, layer mirroring and Z-order layer sorting are supported.
- Customized BKG settings

You can load an image file from the control computer or C1 event controller, or you can also capture an input source image displayed on the screen as the BKG image.

- Input source cropping supported
- Easy mosaic and custom mosaic
- EDID management supported

Supports input resolution management for DVI, HDMI and DP connectors.

- Display control and transition effects
	- Allows you to black out or freeze the screen by simply clicking one button.
	- Supports setting of transition effect and effect duration.
	- − HDMI connector for output monitoring
	- Supports monitoring of all input sources, PVW and PGM.
	- Supports displaying of input resolution and frame rate.
- 2 × Aux output
- 32 × preset

A total of 32 user presets can be created and saved as templates which can be used directly and conveniently.

Multiple operation modes

You can operate the N9 via its front panel, the V-Can smart control software or C1 event controller.

- Visualized color LCD screen and distinct button indicators on front panel, simplifying system control operations
- Genlock synchronization or synchronization with any input source, achieving output vertical synchronization

# **2 Appearance**

# <span id="page-6-1"></span><span id="page-6-0"></span>2.1 Front Panel

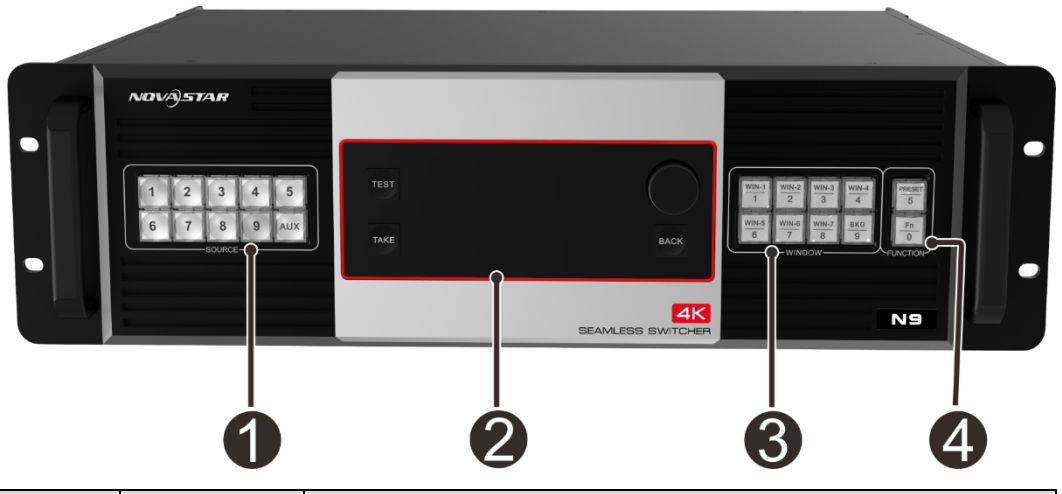

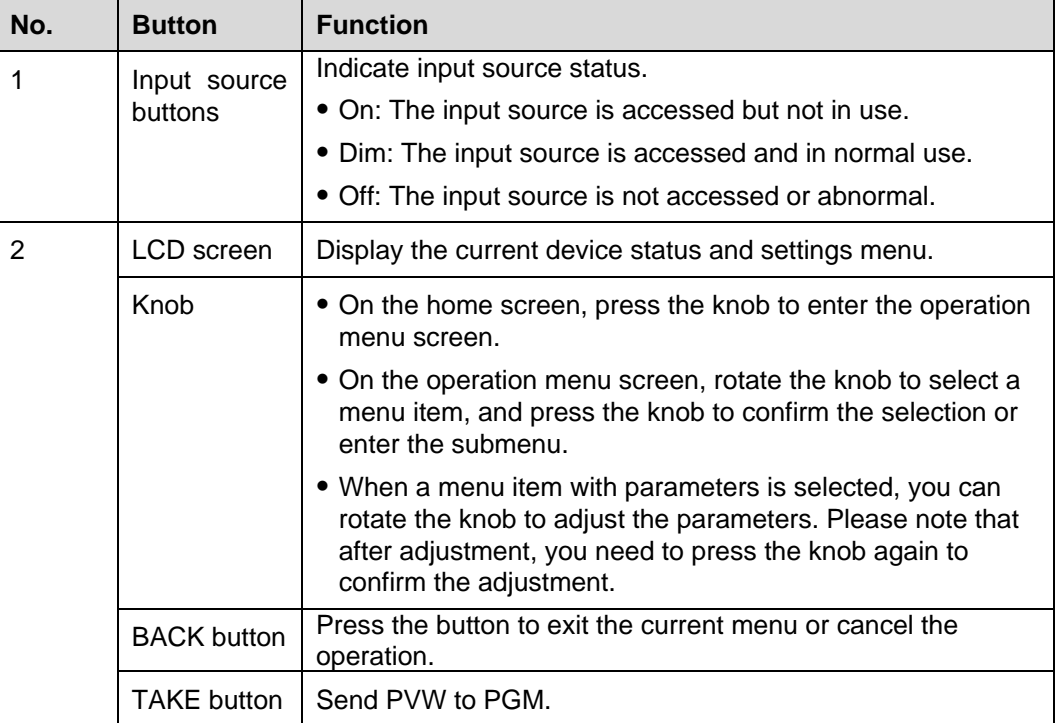

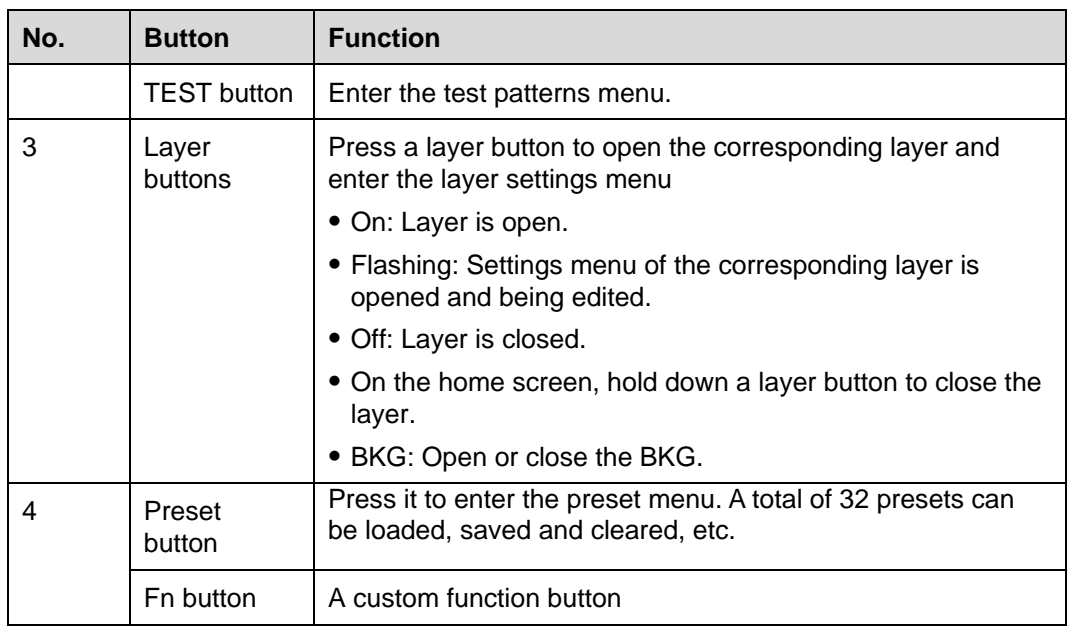

# <span id="page-7-0"></span>2.2 Rear Panel

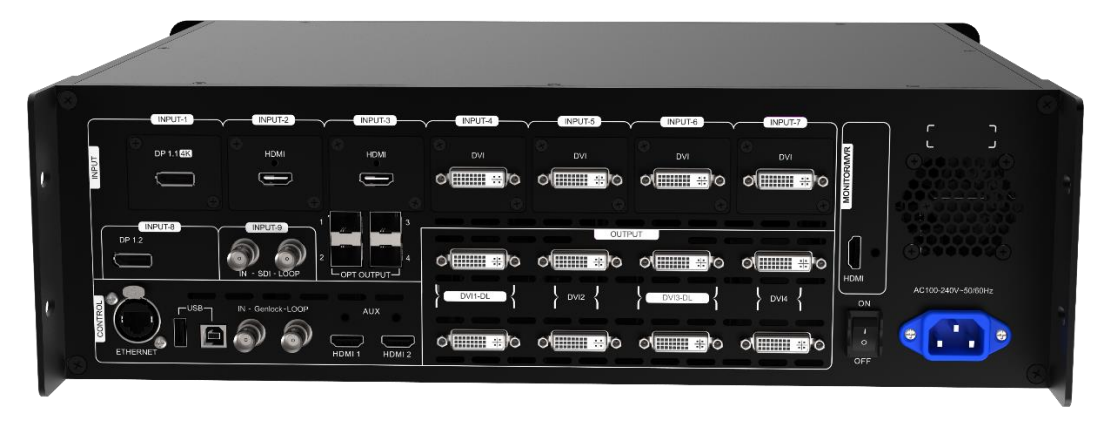

#### Note:

The above figure shows the delivery configuration. If you need to change the input card, please purchase and replace the input card yourself.

INPUT-2 to INPUT-7 support replacement of input card.

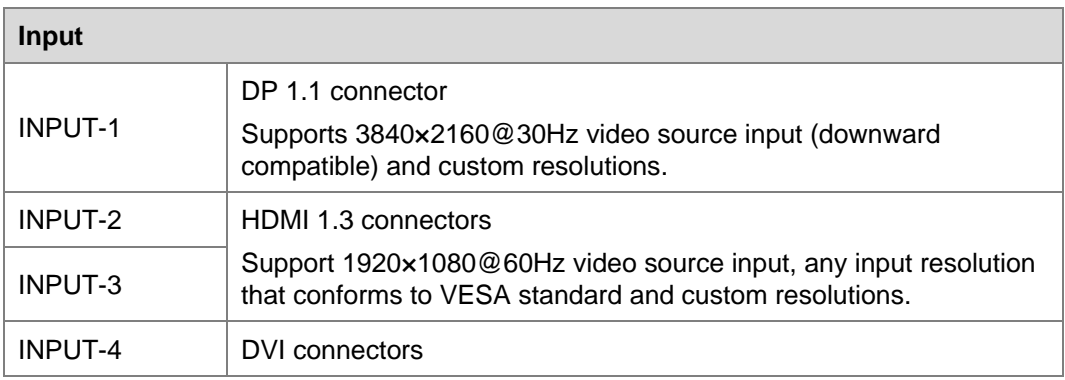

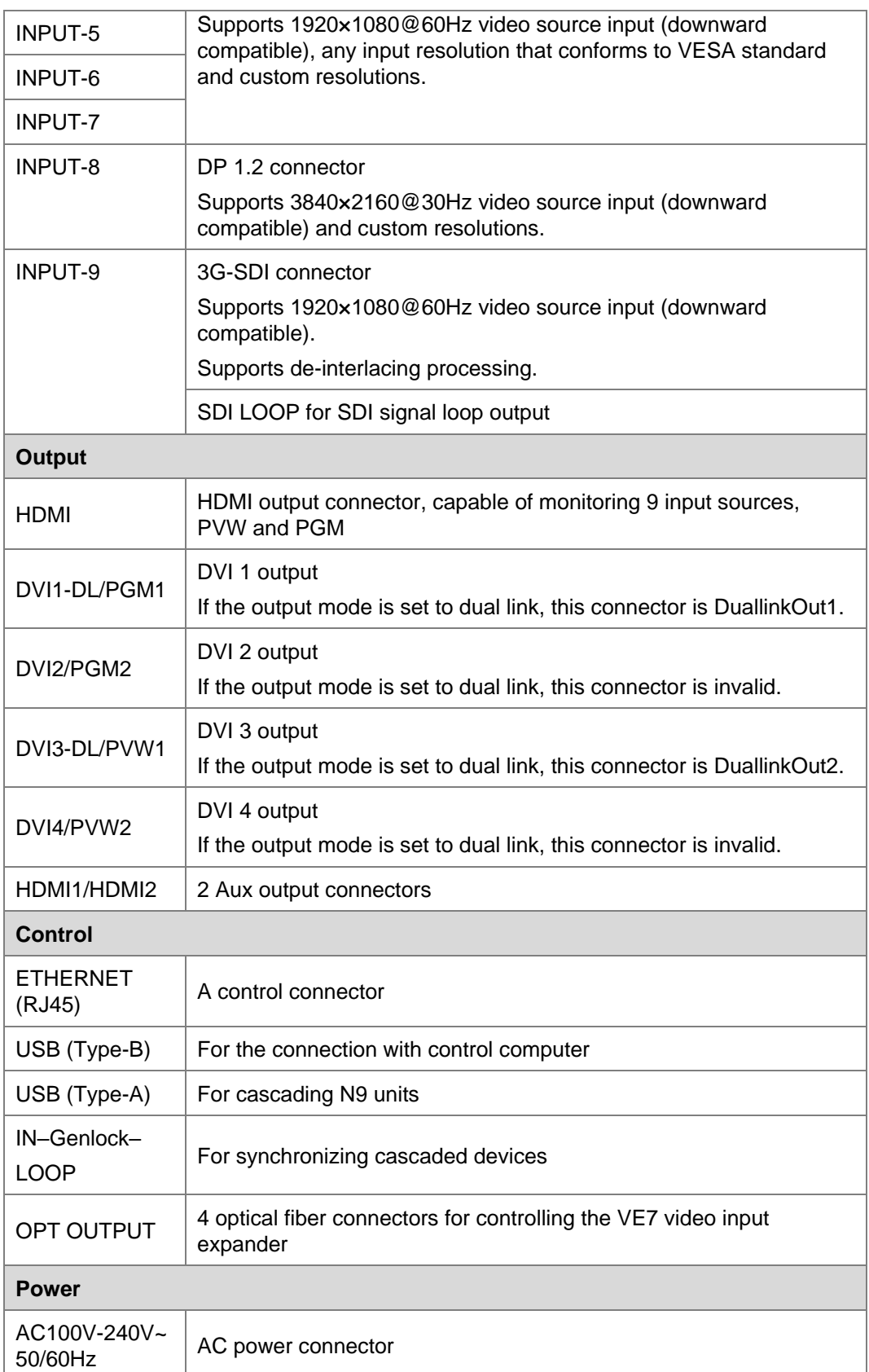

# <span id="page-9-0"></span>2.3 Dimensions

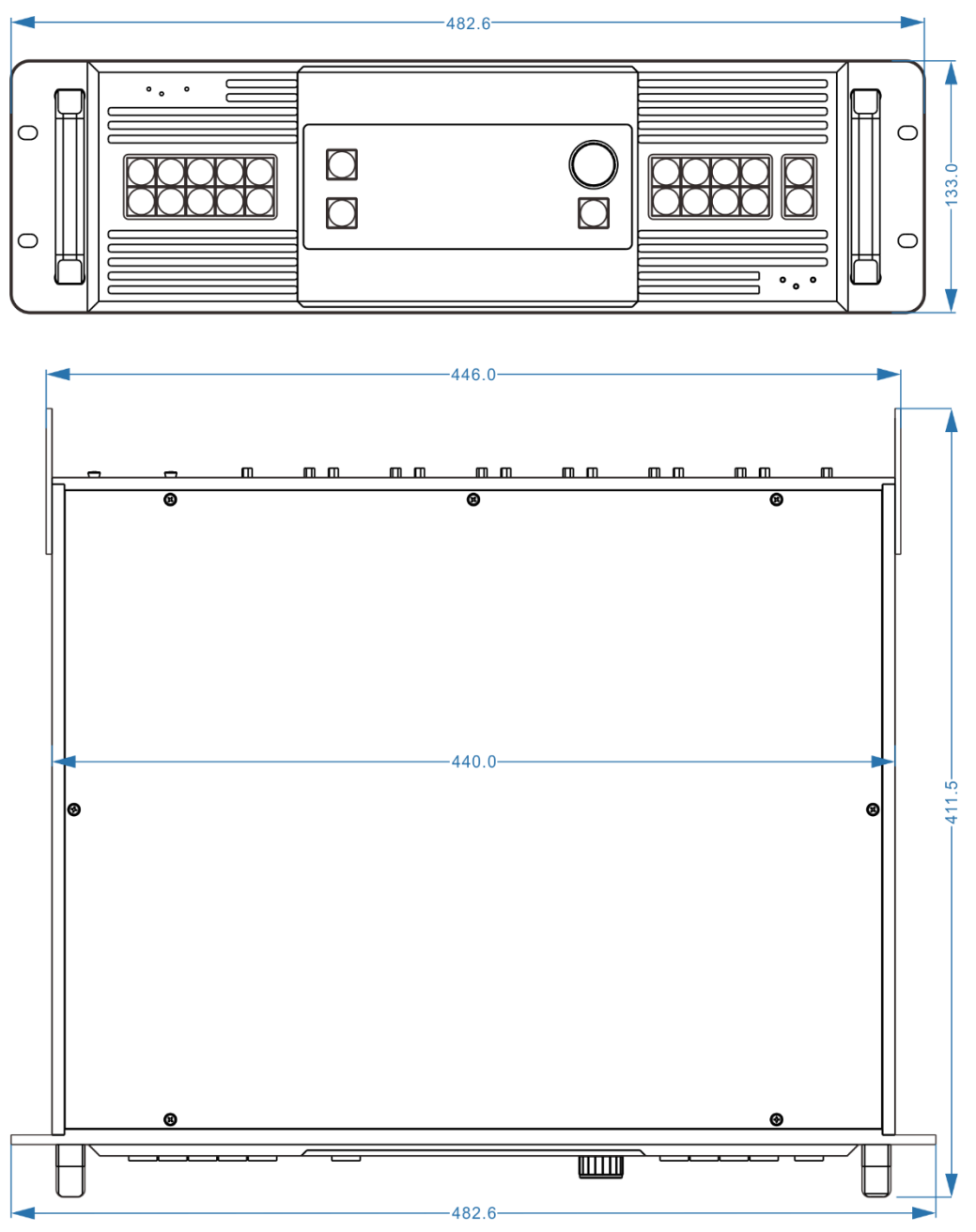

Unit: mm

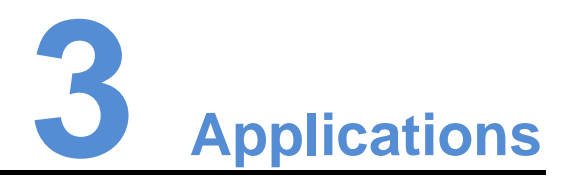

#### <span id="page-10-0"></span>N9 works independently

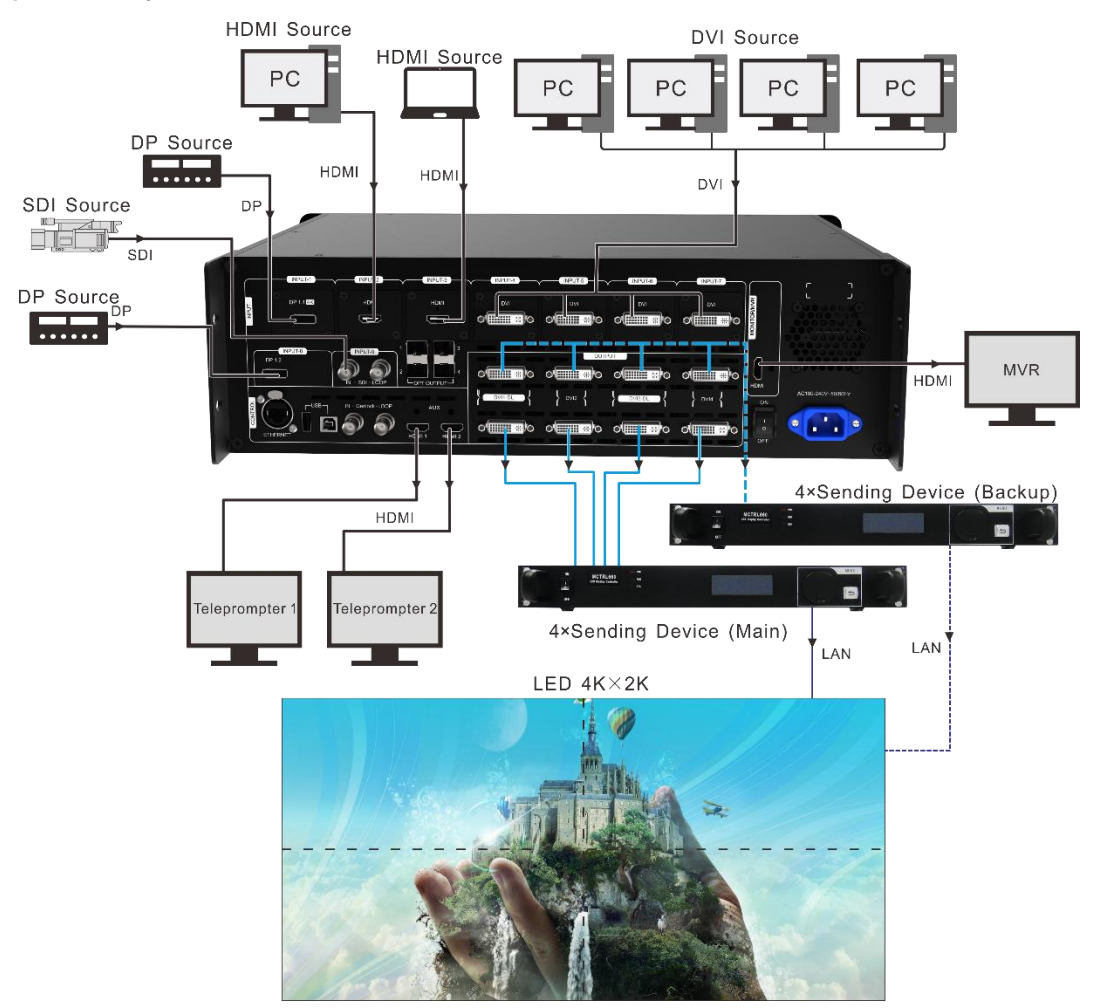

# N9 works with V-Can/C1/VE7

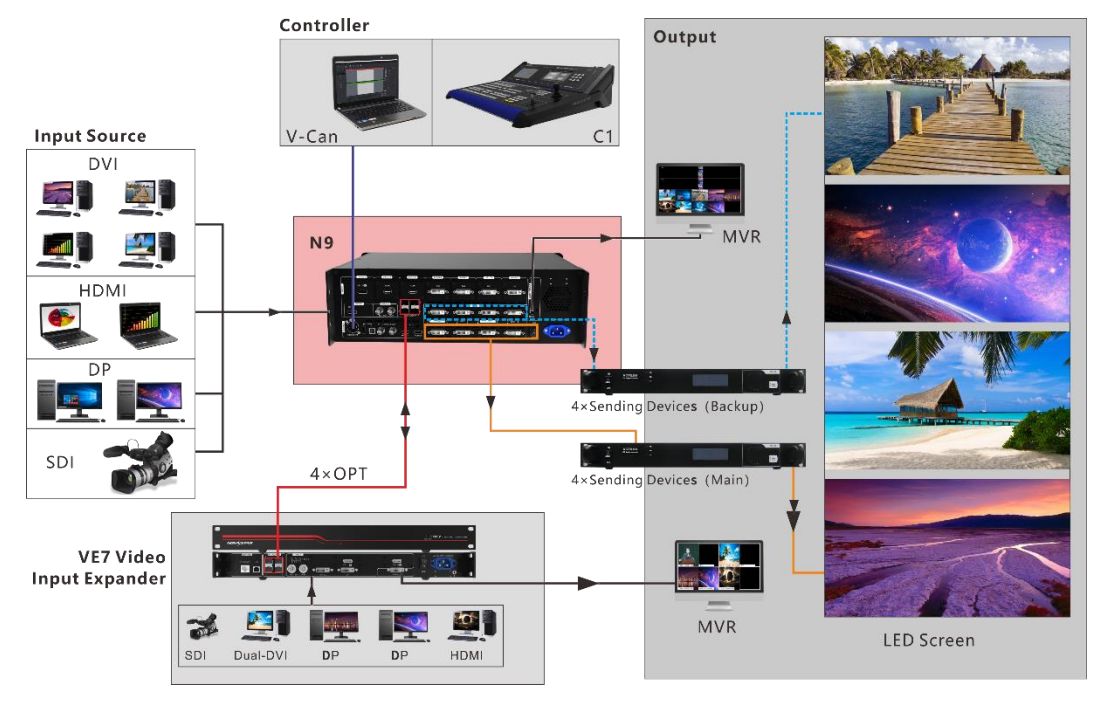

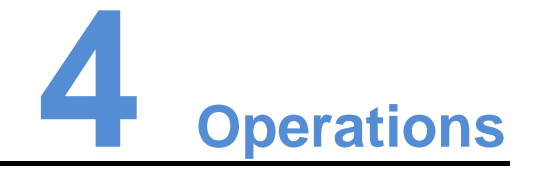

# <span id="page-12-1"></span><span id="page-12-0"></span>4.1 Operation Instructions

Knob

- On the home screen, press the knob to enter the operation menu screen.
- On the operation menu screen, rotate the knob to select a menu item, and press the knob to confirm the selection or enter the submenu.
- When a menu item with parameters is selected, rotate the knob to adjust the parameters. Please note that after adjustment, you need to press the knob again to confirm the adjustment.

**ESC** 

Press the button to exit the current menu or cancel the operation.

#### Lock/Unlock

Hold down the knob and **ESC** button simultaneously to lock or unlock the buttons.

# <span id="page-12-2"></span>4.2 Home Screen

After the device is powered on, the home screen is shown as below.

Figure 4-1 Home screen

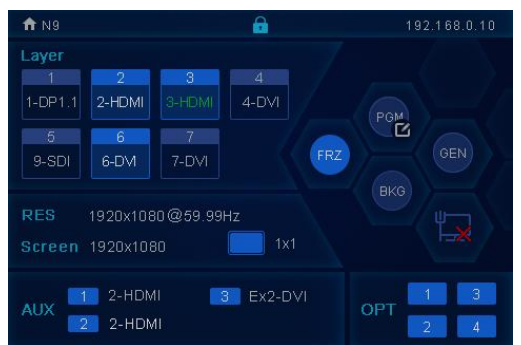

#### User interface description:

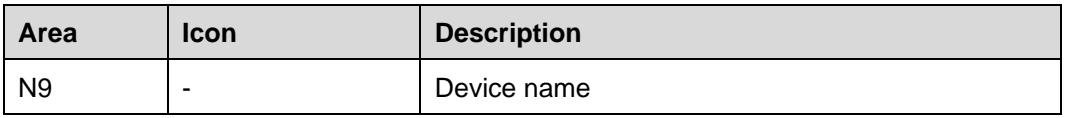

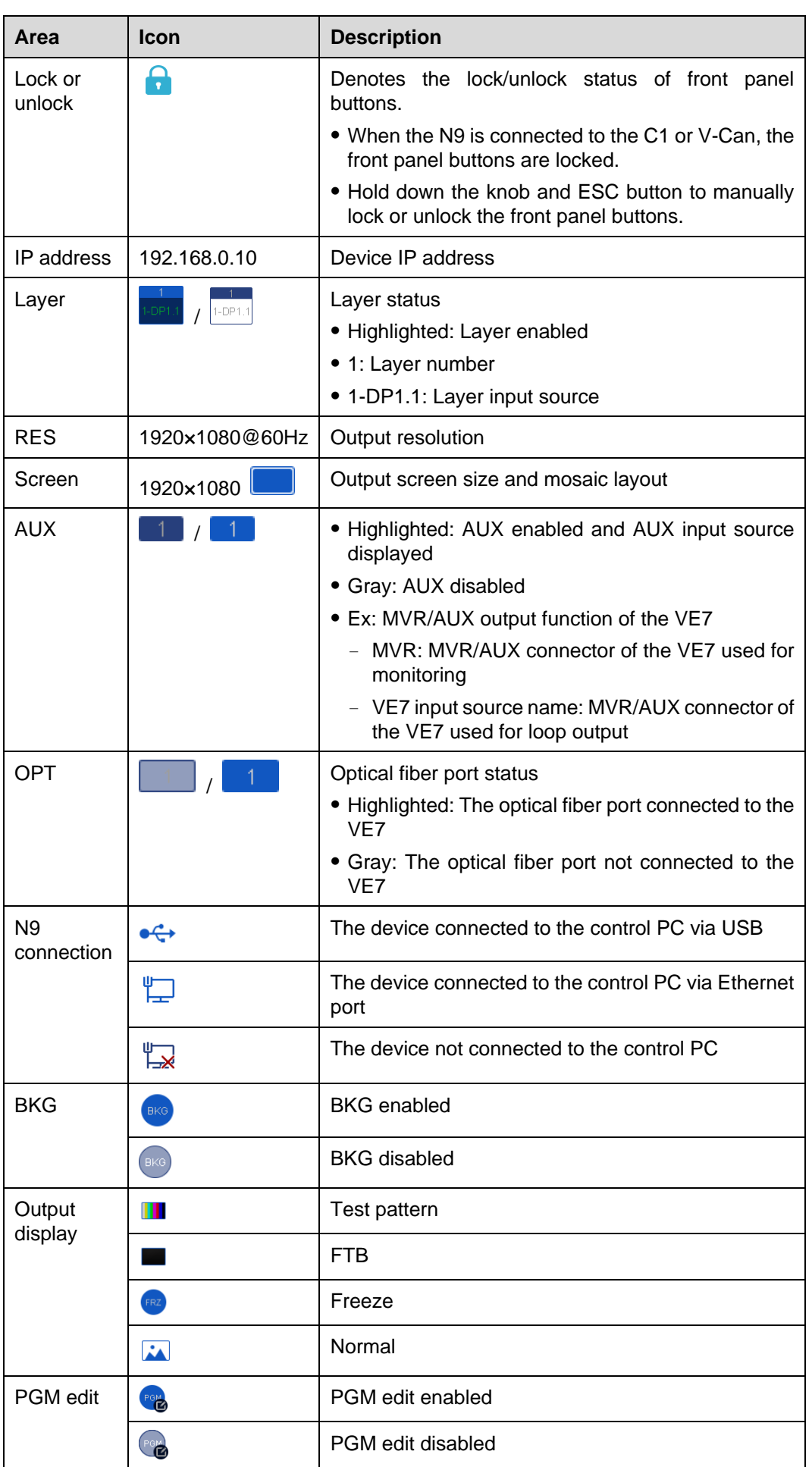

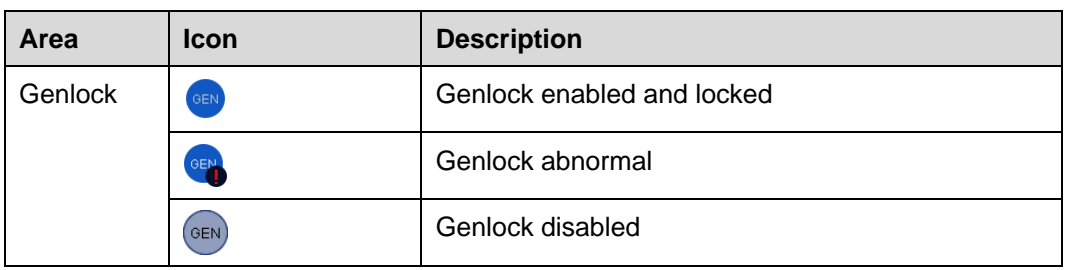

# <span id="page-14-0"></span>4.3 Input Settings

On the home screen, press the knob to enter the operation menu screen. Rotate the knob to select **Input Settings**, and then press the knob to enter the submenu.

Figure 4-2 Input settings

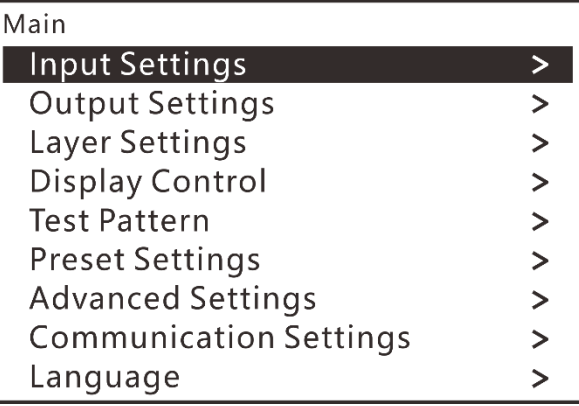

# <span id="page-14-1"></span>4.3.1 Dual Link

When the input source is from the VE7, dual link mode can be set.

- Step 1 On the input settings screen, rotate the knob to select an input source with an **Ex** in front of it.
- Step 2 Press the knob to enter the input source settings screen.
- Step 3 **Dual Link** is selected by default. Press the knob to confirm the selection.

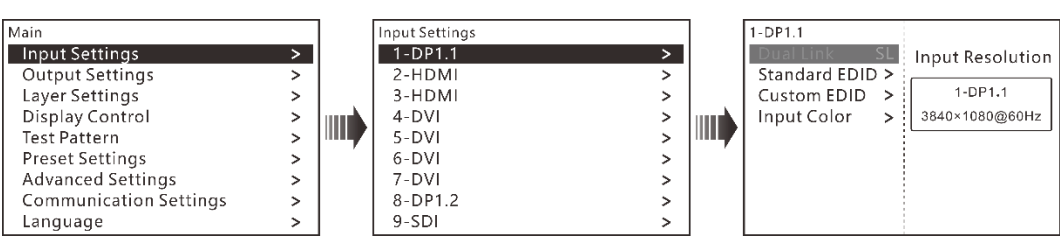

#### Figure 4-3 Dual link

# <span id="page-14-2"></span>4.3.2 Standard EDID

The N9 and VE7 allow for standard input resolution settings.

- Step 1 On the **Input Settings** screen, rotate the knob to select an input source and press the knob to enter the input source settings screen.
- Step 2 Rotate the knob to select **Standard EDID** and press the knob to enter the standard EDID settings screen.

Step 3 Rotate the knob to set **Resolution** and **Frame Rate**.

Step 4 Rotate the knob to select **Apply** and press the knob to confirm the settings.

#### Figure 4-4 Standard input EDID settings

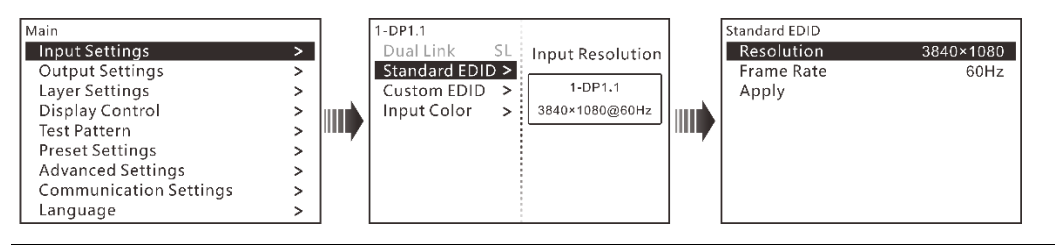

Note:

For different input sources, the supported EDIDs are different. If a custom EDID is required, you can set it on the control PC or C1 event controller. When the input source is SDI, setting EDID is not supported.

# <span id="page-15-0"></span>4.3.3 Custom EDID

- Step 1 On the **Input Settings** screen, rotate the knob to select an input source and press the knob to enter the input source settings screen.
- Step 2 Rotate the knob to select **Custom EDID** and press the knob to enter the custom EDID settings screen.
- Step 3 Rotate the knob to set **Width**, **Height** and **Frame Rate**.
- Step 4 Rotate the knob to select **Apply** and press the knob to confirm the settings.

Figure 4-5 Custom EDID

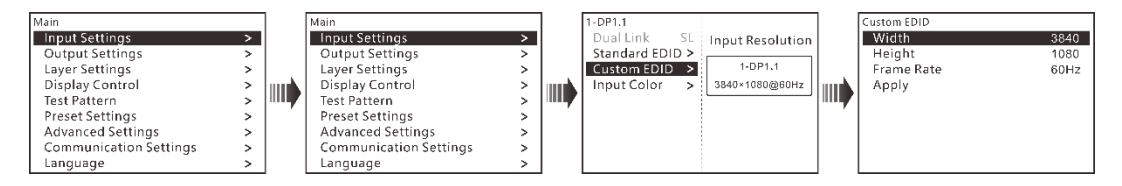

# <span id="page-15-1"></span>4.3.4 Input Color

- Step 1 Rotate the knob to select **Input Settings**, and then press the knob to enter the input source settings screen.
- Step 2 On the **Input Settings** screen, rotate the knob to select an input source.
- Step 3 Press the knob to enter the input source settings screen.
- Step 4 Rotate the knob to select **Input Color** and press the knob to enter the input color settings screen.
- Step 5 Rotate the knob to adjust the input color parameters and press the knob to confirm the settings.

For the detailed input color parameter settings, please refer to [Table 4-1.](#page-16-3)

#### Figure 4-6 Input color settings

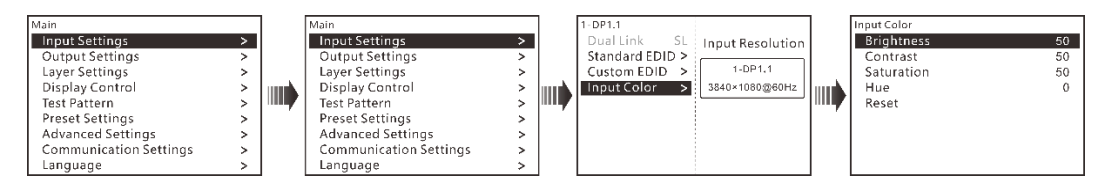

<span id="page-16-3"></span>Table 4-1 Input color parameter settings

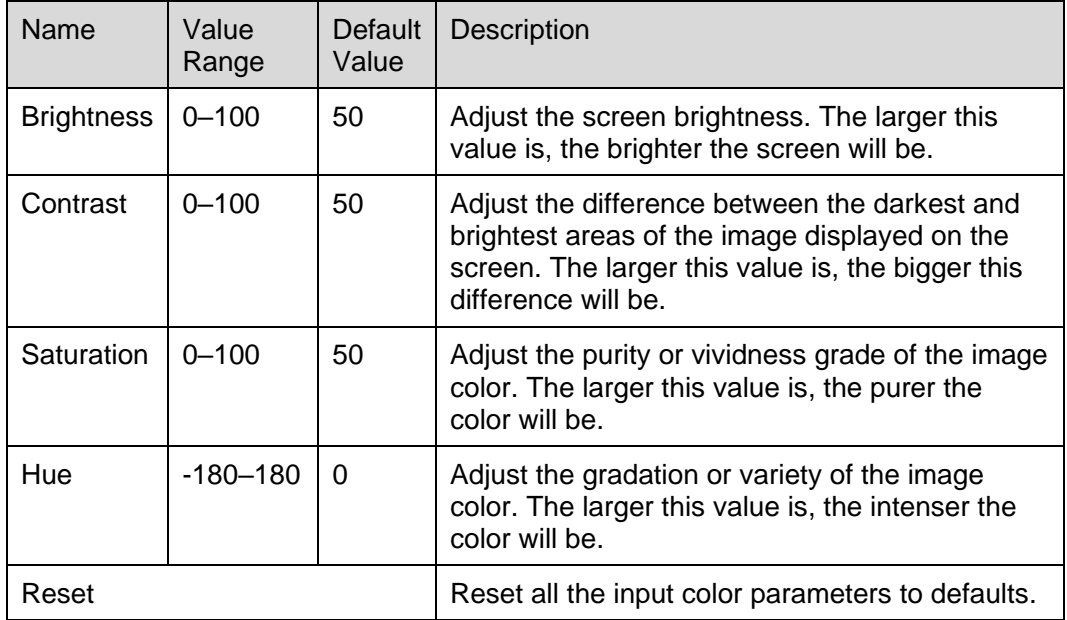

# <span id="page-16-0"></span>4.4 Output Settings

# <span id="page-16-1"></span>4.4.1 Output Mode

The N9 supports both single link and dual link output modes. When it is set to single link mode, DVI1, DVI2, DVI3 and DVI4 are used as single link connectors for mosaic output. When it is set to dual link mode, DVI1 and DVI3 are used for output, while DVI2 and DVI4 are unavailable.

On the main menu screen, rotate the knob to choose **Output Settings** > **Output Mode**, and then rotate the knob again to select **Single Link** or **Dual Link**.

Figure 4-7 Output mode settings

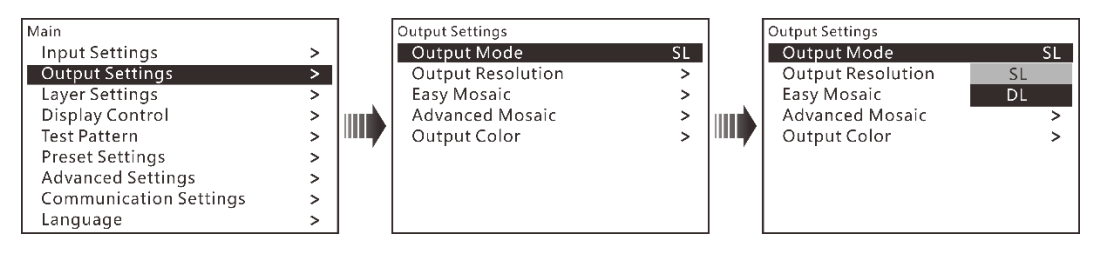

# <span id="page-16-2"></span>4.4.2 Output Resolution

Set the resolution of the output connector. The N9 supports standard and custom resolution settings. When the resolution is set, the resolutions of all output connectors for mosaic output are the same.

**•** Standard Resolution

On the main menu screen, rotate the knob to choose **Output Settings** > **Output Resolution** > **Standard Resolution** to enter the standard resolution settings screen. Then rotate the knob again to set **Resolution** and **Frame rate**, and press the knob to confirm the settings.

Figure 4-8 Output resolution - standard

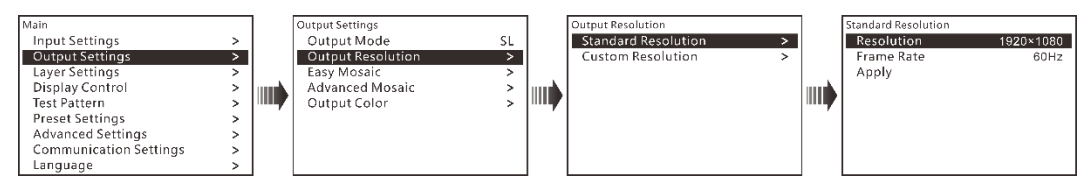

Custom Resolution

On the main menu screen, rotate the knob to choose **Output Settings** > **Output Resolution** > **Custom Resolution** to enter the custom resolution settings screen. Then rotate the knob again to set **Width**, **Height** and **Frame rate**, and press the knob to confirm the settings.

Figure 4-9 Output resolution - custom

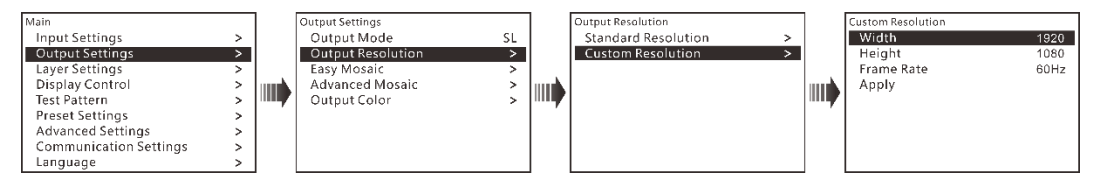

When you have completed the output resolution settings, rotate the knob to select **Apply** and press it to make the settings take effect.

### <span id="page-17-0"></span>4.4.3 Easy Mosaic

The N9 provides 8 DVI output connectors (4 main and 4 backup). It supports both single DVI connector output and multiple DVI connectors mosaic output.

You can set **Total Width** and **Total Height** based on the screen size, then the N9 will automatically calculate the width and height of each output connector and provide you a mosaic layout.

Figure 4-10 Easy mosaic

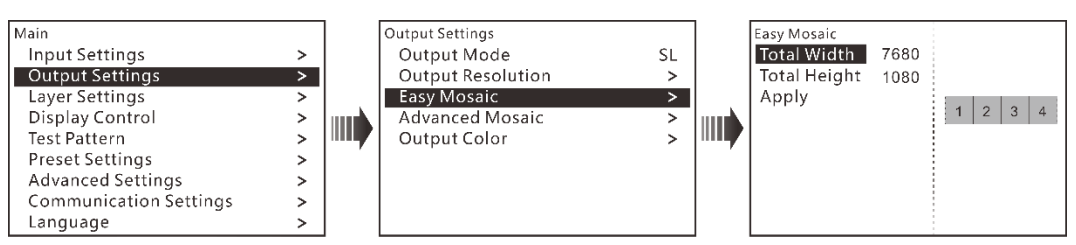

# <span id="page-17-1"></span>4.4.4 Advanced Mosaic

The supported mosaic layouts including  $1 \times 1$ ,  $1 \times 2$ ,  $1 \times 3$ ,  $1 \times 4$ ,  $2 \times 1$ ,  $3 \times 1$ ,  $4 \times 1$  and  $2 \times 2$ . You can select different layouts based on the screen structure and resolution.

- Step 1 On the main menu screen, rotate the knob to choose **Output Settings** > **Advanced Mosaic** > **Layout** to enter the advanced mosaic screen.
- Step 2 Press the knob to enter the mosaic layout screen. Then rotate the knob to select the desired layout and press the knob to confirm the selection.
- Step 3 Rotate the knob to select **Connector** and press the knob to confirm the selection.

Step 4 Rotate the knob to set **Width** and **Height** for the selected output connector.

Step 5 Rotate the knob to select **Apply** and press the knob to confirm the settings.

Figure 4-11 Advanced mosaic

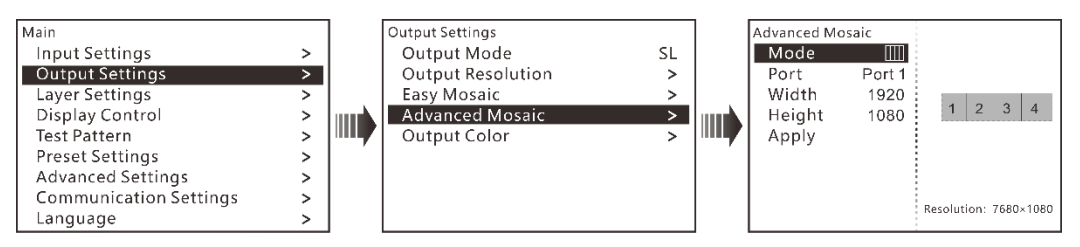

# <span id="page-18-0"></span>4.4.5 Output Color

The N9 supports output color settings. When you adjust the output color parameters, the settings will take effect in real time.

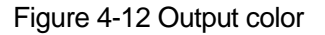

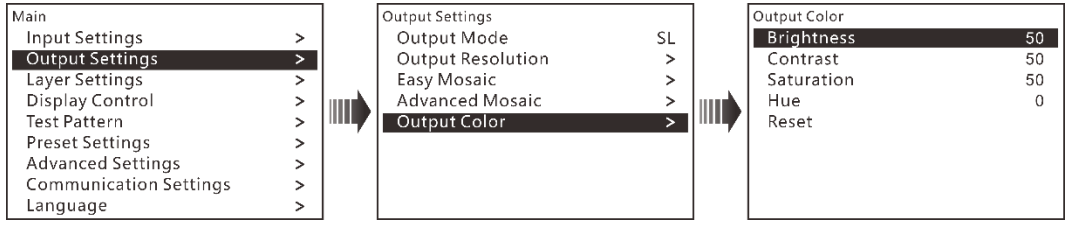

# <span id="page-18-1"></span>4.5 Layer Settings

The N9 supports at most 7 layers. Each layer supports cross connector output, BKG settings and layer cloning.

# <span id="page-18-2"></span>4.5.1 Layer

On the main menu screen, rotate the knob to choose **Layer Settings** > **Layer** and press the knob to enter the layer settings screen.

Figure 4-13 Layer settings

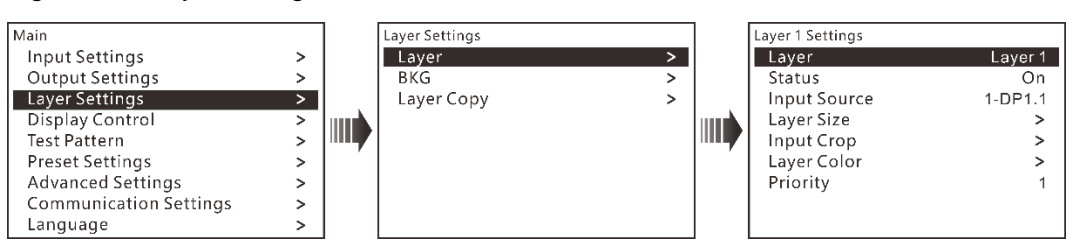

**Layer**: Select a layer.

**Layer** is selected by default. Press the knob and rotate it to select a layer.

- **Status**: Set to open or close the layer. The options are **On** and **Off**. Rotate the knob to select **Layer Status**, and press the knob and rotate it again to select **On** to enable the selected layer.
- **Input Source**: Select the input source for the layer. Only when the layer status is set to **On**, this menu item is available.

Rotate the knob to select **Input Source**, and press the knob the rotate it again to select an input source for the selected layer.

 **Layer Size**: Set the width, height and position of the selected layer. Only when the layer status is set to **On**, this menu item is available.

Rotate the knob to select **Layer Size**, and press the knob to enter the layer size settings screen. You can set **H Width**, **V Height**, **Initial X** and **Initial Y** of the layer.

 **Input Crop**: Crop the input source image of the layer and then make the cropped part full screen. Only when the layer status is set to **On**, this menu item is available.

Rotate the knob to select **Input Crop**, and press the knob to enter the input crop settings screen. You can set the input crop status as **On** or **Off**, and set **H Width**, **V Height**, **Initial X** and **Initial Y** of the cropped part.

**Layer Color**: Set the color of the output image.

#### Selecting Layer

**Layer** lists the names of layers (Layer 1–Layer 7). You can select one layer each time from the list.

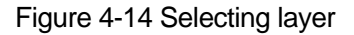

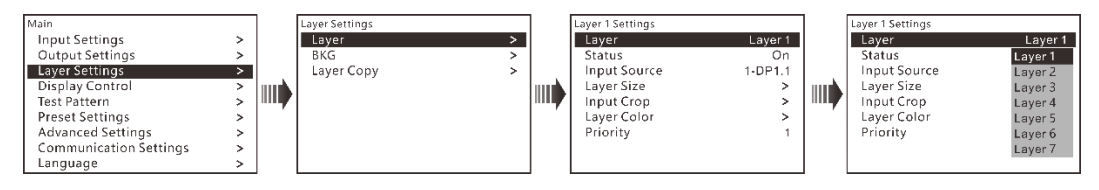

- 1. Rotate the knob to select **Layer**.
- 2. Press the knob to enter the layer selecting screen.
- 3. Rotate the knob to select a layer and press it to confirm the selection.

#### Layer Status

Set the layer status as **On** or **Off**. When the status is **On**, the layer is visible. When the status is **Off**, the layer is invisible.

#### Input Source

Set or change the input source for the selected layer. When the N9 works with the VE7, the input source with an Ex in front of it is the input source of the VE7.

#### Layer Size

Set the size and position of the selected layer.

Figure 4-15 Setting layer size

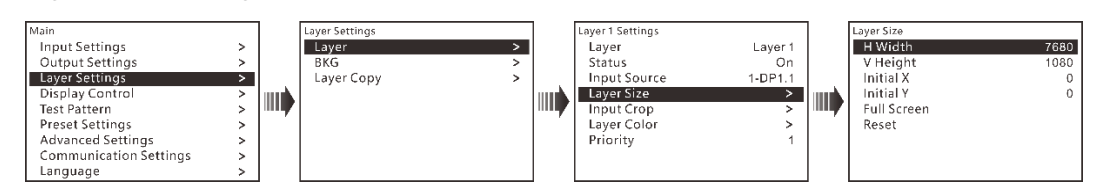

- **H Width**: Set the horizontal width of the layer. The default value is the half of the input source width.
- **V Height**: Set the vertical height of the layer. The default value is the half of the input source height.
- **•** Initial X: Set the horizontal initial coordinate of the layer. The reference point is the top left corner of the layer. The default value is 0.
- **Initial Y**: Set the vertical initial coordinate of the layer. The reference point is the top left corner of the layer. The default value is 0.
- **Full Screen**: Make the current layer fill the whole screen.
- **Reset**: Reset all the layer size parameters to defaults.

#### Input Cropping

Crop the input source image and display it in full screen.

#### Figure 4-16 Input cropping

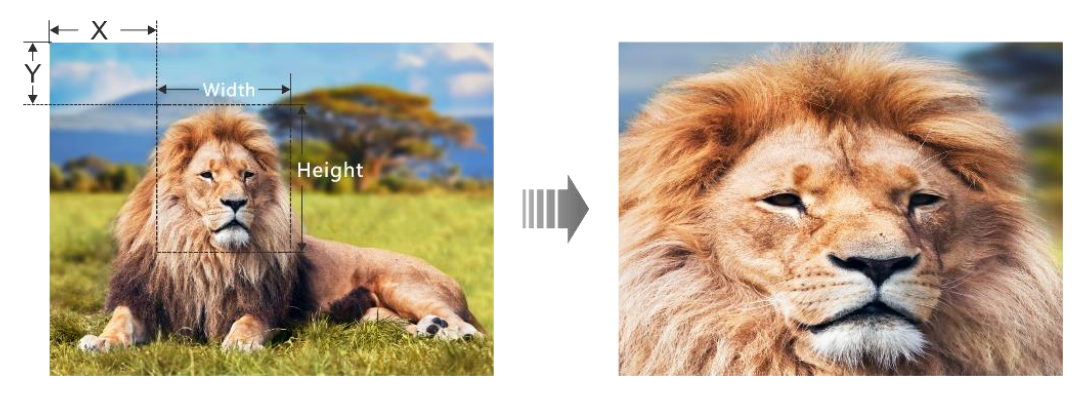

Step 2 On the **Layer Settings** screen, rotate the knob to select **Input Crop** and press the knob to enter the input cropping settings screen.

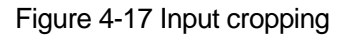

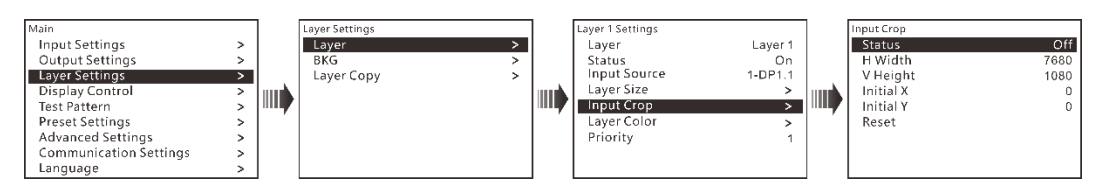

- Step 3 **Status** is selected by default. Press the knob and rotate it to select **On** to enable the cropping function.
- Step 4 You can set the related parameters by rotating the knob. The related parameters are shown in the above figure.
	- **H Width**: Set the horizontal width of the cropped part.
	- **V Height**: Set the vertical height of the cropped part.
	- **Initial X**: Set the horizontal initial coordinate of the cropped part upon the whole image. The reference point is the top left corner of the layer.
	- **Initial Y**: Set the vertical initial coordinate of the cropped part upon the whole image. The reference point is the top left corner of the layer.

#### Adjusting Layer Color

Adjust the layer color. The detailed color parameters are shown in the below table.

#### Figure 4-18 Adjusting layer color

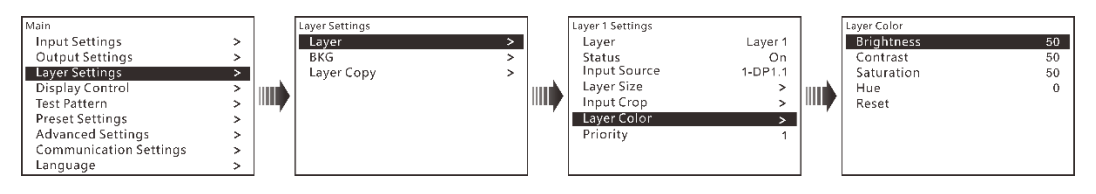

Table 4-2 Layer color parameter descriptions

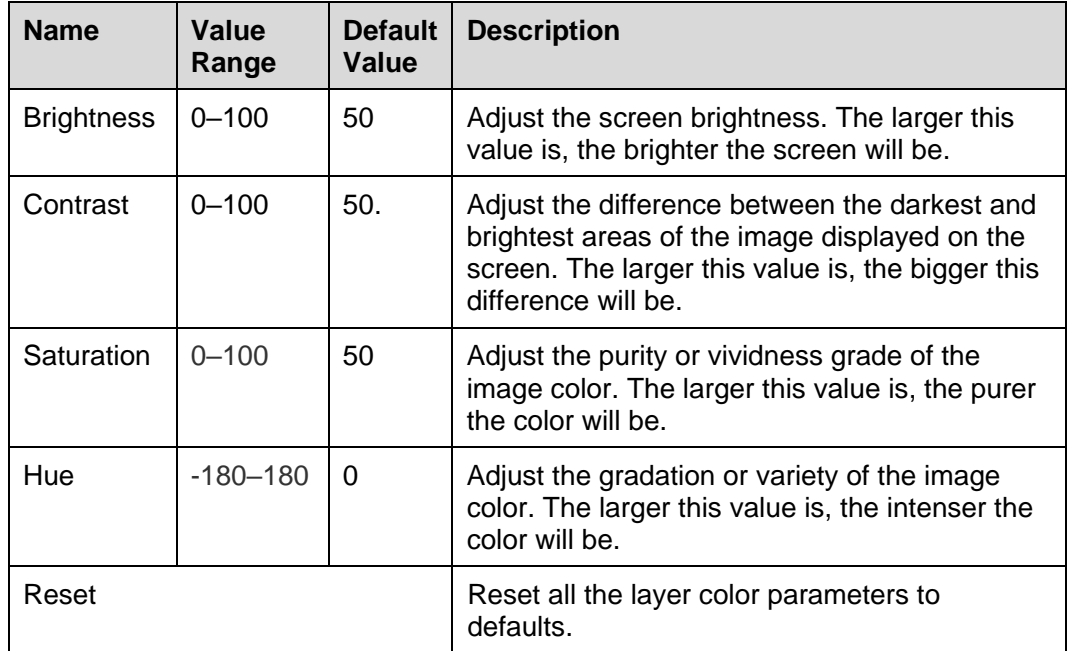

#### Layer Priority

Set the layer priority. Press the knob to enter the priority setting screen. Then rotate the knob the set the layer priority and press it to confirm the selection.

# <span id="page-21-0"></span>4.5.2 BKG

The N9 supports pure color BKG and BKG image. At most 8 BKG images are supported.

On the main menu screen, rotate the knob to choose Layer Settings > BKG and press the knob to enter the BKG settings screen.

Figure 4-19 BKG settings

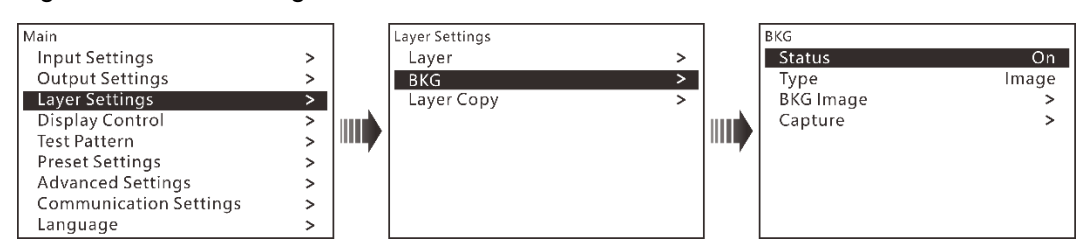

Rotate the knob to select **Status** and press the knob to confirm the selection. Then rotate the knob again to set the status to **On**.

#### BKG Image

The N9 supports up to 8 BKG images. You can import the BKG image from the control PC or event controller, or capture an input source image as the BKG image.

- Step 1 Rotate the knob to select **Type** and press the knob to confirm the selection. Then rotate the knob to select **Image**.
- Step 2 Rotate the knob to select **BKG Image** and press the knob to enter the BKG image selection screen.
- Step 3 Rotate the knob to select a BKG and press the knob to apply it to PVW.

#### Figure 4-20 BKG image

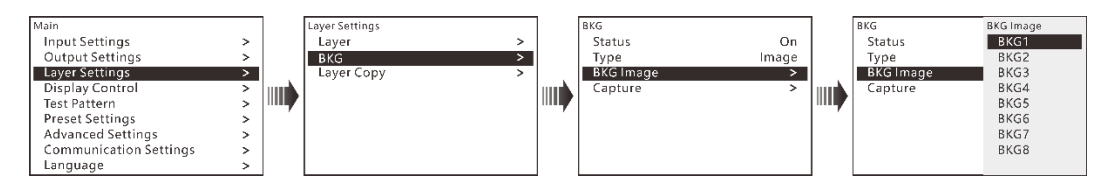

#### Pure Color BKG

The N9 also supports pure color BKG. You can set the individual R, G and B values to set a pure color as the BKG.

#### Figure 4-21 Pure color BKG

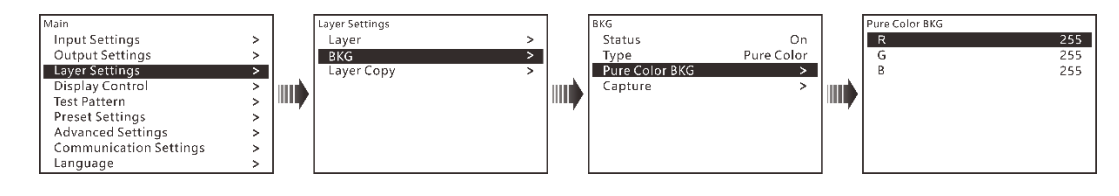

#### **Capture**

You can capture the displayed image on PGM or an input source image as the BKG.

#### Figure 4-22 Capturing

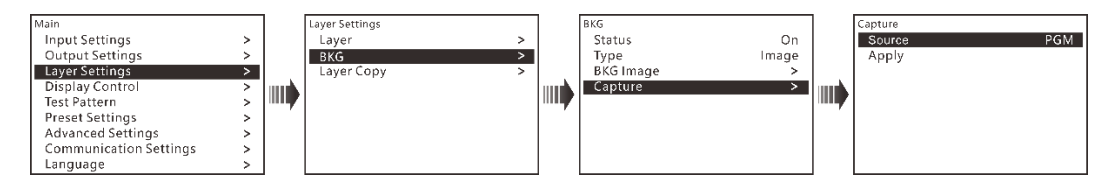

Step 2 Select an input source to be captured from **Source**.

Step 3 Rotate the knob to select Apply and press the knob. The system will automatically capture the current frame.

After the capturing, a dialog box appears for you to select a save location.

#### Figure 4-23 Saving BKG

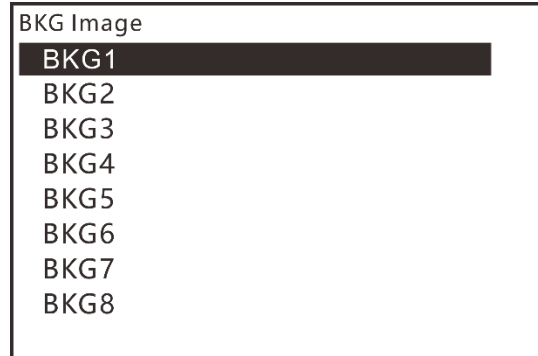

Step 4 Rotate the knob to select a location and press the knob to save the captured image to the selected location.

#### Note:

If a BKG image already exists in the selected location, the captured BKG image will overwrite the existing one.

# <span id="page-23-0"></span>4.5.3 Layer Copy

The N9 supports the layer copying function.

On the main menu screen, rotate the knob to choose Layer Settings > Layer Copy and press the knob to enter the layer copying screen.

Figure 4-24 Layer copying

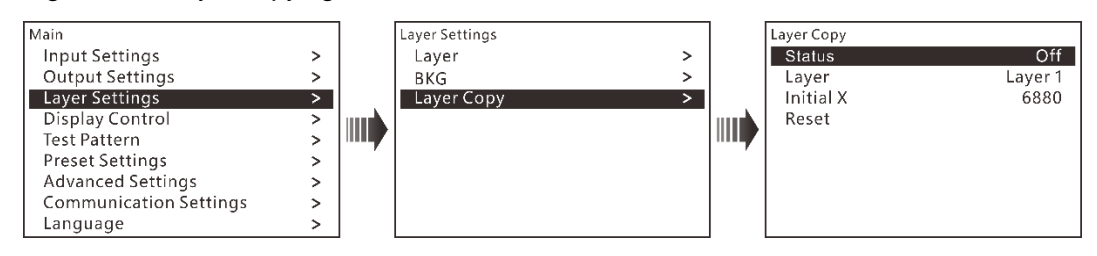

- Step 2 Rotate the knob to select **Status** and set the status to **Clone** or **Mirror**.
	- Clone: Copy a layer. The images displayed on the original and copied layers are the same.
	- Mirror: Copy a layer. The images displayed on the original and copied layers are horizontally symmetric.
- Step 3 Rotate the knob to select **Layer** and press the knob to confirm the selection. Then rotate the knob again to select a layer.
- Step 4 (Optional) Rotate the knob to select **Initial X** to set the horizontal initial coordinate of the copied layer.

#### Note:

- The original and copied layers should not be on the screen loaded by the same connector. The layer copying function is available when the mosaic layout is 1x2, 1×3 or 1×4.
- The input source and color of the original and copied layers are the same.
- The original and copied layers are of the same size and horizontally symmetric.
- When you move the original or copied layer, the two layers will move together vertically.

# <span id="page-24-0"></span>4.6 Display Control

This function is used to control the display and set the transition effect.

On the main menu screen, rotate the knob to select Display Control and press the knob to enter the display control settings screen.

Figure 4-25 Display control

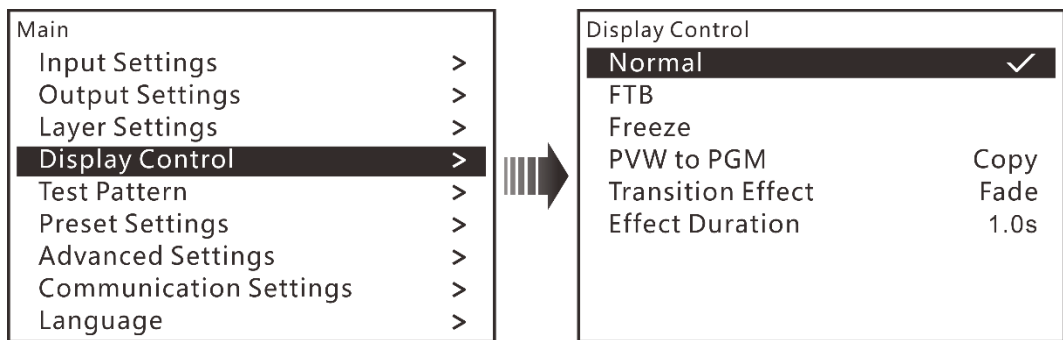

- Normal: Exit the frozen or FTB mode and display the current input source image normally.
- Freeze: Freeze the current frame of the output image.
- FTB: Make the output image fade to black.
- PVW to PGM: Set the display relationship between PVW and PGM. The options are COPY and SWAP.
	- − COPY: Send the images displayed on PVW to PGM.
	- SWAP: Swap the images displayed on PVW and PGM.
- Transition Effect: Set the transition effect when switching the input source. Cut and fade are supported.
- Effect Duration: Set the duration of the transition effect. The range is 0.50s– 2.00s and the default setting is **1.0s**.

# <span id="page-24-1"></span>4.7 Test Pattern

You can test whether the screen can display the output image color normally by comparing the displayed image with the test pattern.

On the main menu screen, rotate the knob to select **Test Pattern** and press the knob to enter the test pattern settings screen.

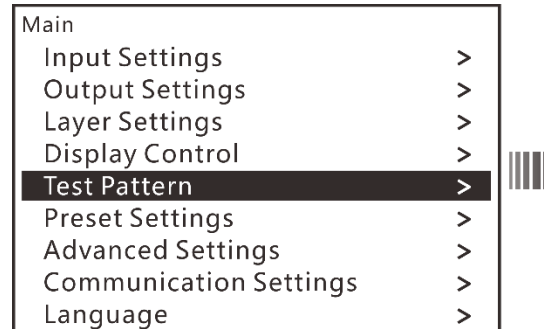

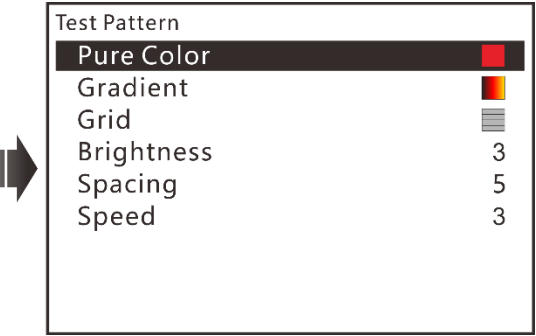

Figure 4-26 Test pattern

Pure Color

Use pure color to test whether the screen can display the color normally. The N9 provides 8 pure colors.

**Gradient** 

Use gradient to test whether the screen can display the image normally. The N9 provides 8 gradients.

Grid

Use grid to test whether there are uncontrollable pixels on the screen. The N9 provides 6 grids.

**Brightness** 

Set the brightness of the test pattern. The range is 1–4 and the default value is **3**.

Spacing

When the test pattern is **Gradient** or **Grid**, you can set the spacing. When the test pattern is **Pure Color**, this item is unavailable. The range is 1–8 and the default value is **5**.

Speed

When the test pattern is Grid, you can set the moving speed. When the test pattern is **Pure Color** or **Gradient**, this item is unavailable. The range is 1–4 and the default value is **3**.

# <span id="page-25-0"></span>4.8 Preset Settings

The N9 supports up to 32 user presets. User can save, load and clear the configured presets.

On the main menu screen, rotate the knob to select **Preset Settings** and press the knob to enter the preset settings screen.

Figure 4-27 Preset settings

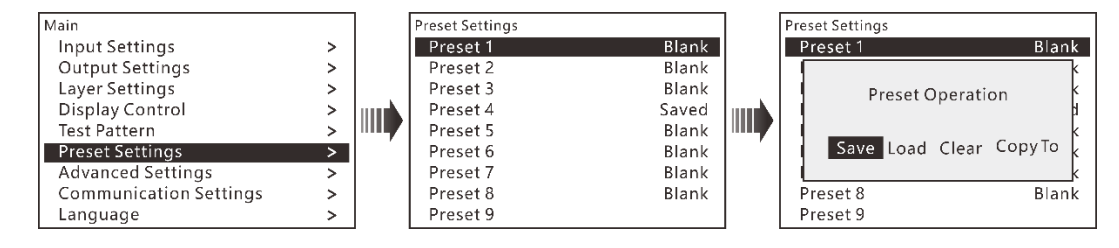

# <span id="page-25-1"></span>4.9 Advanced Settings

On the main menu screen, rotate the knob to select **Advanced Settings** and press the knob to enter the advanced settings screen.

#### Figure 4-28 Advanced settings

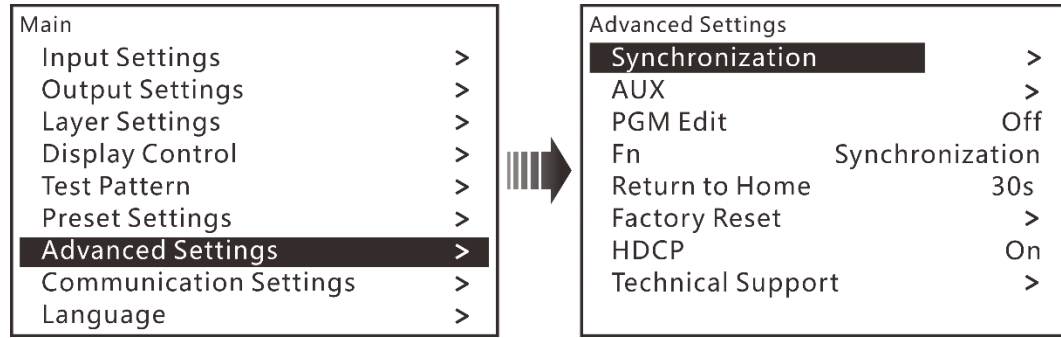

# <span id="page-26-0"></span>4.9.1 Synchronization

Status: Set to turn on or turn off (default) the synchronization function.

Source: Rotate the knob to select an input source or Genlock as the sync source.

#### Figure 4-29 Synchronization

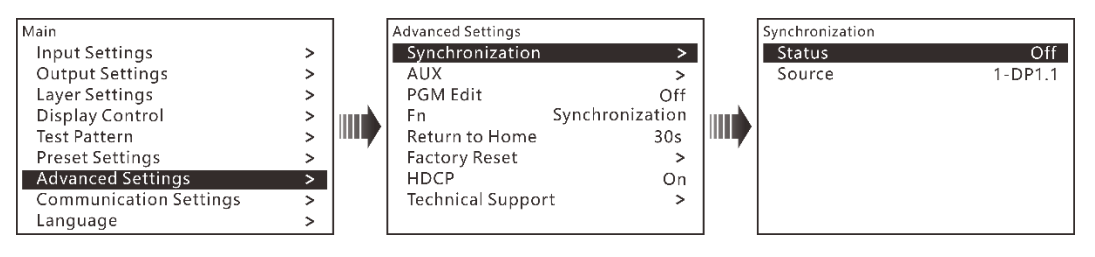

# <span id="page-26-1"></span>4.9.2 AUX

The N9 supports AUX1 and AUX2 allowing you to set the AUX input source.

When the VE7 is connected to the N9, you can set the function of MVR/AUX connector of the VE7 via N9.

On the main menu screen, rotate the knob to choose **Advanced Settings** > **AUX** to enter the AUX settings screen.

Figure 4-30 AUX

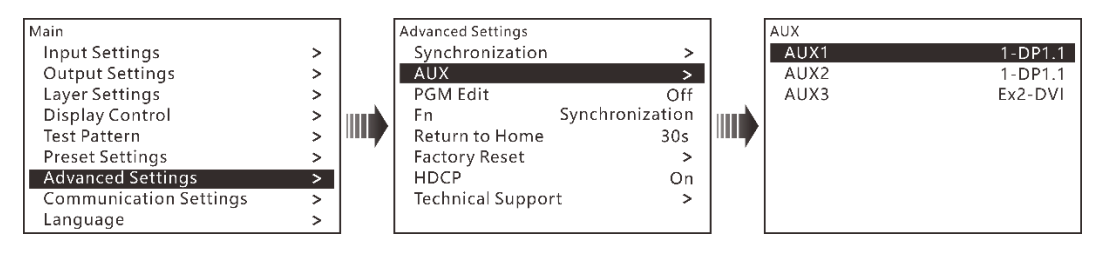

# <span id="page-26-2"></span>4.9.3 PGM Edit

When this function is enabled, you can edit the PGM display, such as changing the output layer size, layer input source, color and adding layers.

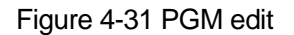

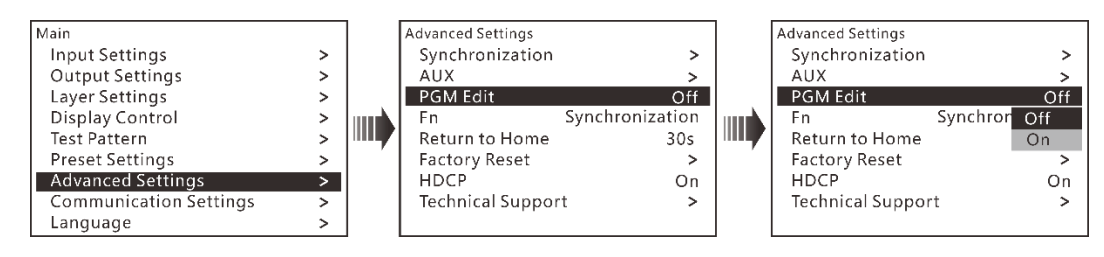

# <span id="page-27-0"></span>4.9.4 Fn

The Fn button can be customized to a shortcut button for a certain function. Press the Fn button to enter the corresponding menu screen.

Figure 4-32 Fn button settings

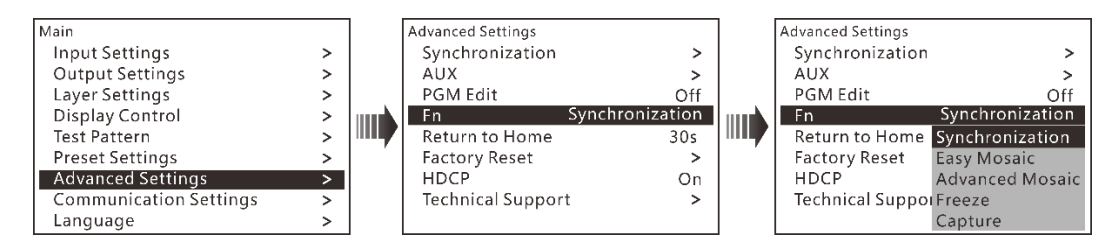

# <span id="page-27-1"></span>4.9.5 Return to Home

Set the period of time during which the system stays at the current page before returning to the homepage automatically when there is no operation performed.

- Range: 30s–3600s
- Default value: 60s

# <span id="page-27-2"></span>4.9.6 Factory Reset

Reset all the settings to defaults.

- Factory Reset (Save IP): Reset all the settings to defaults, but save the IP address.
- Factory Reset: Reset all the settings to defaults.

#### Figure 4-33 Factory reset

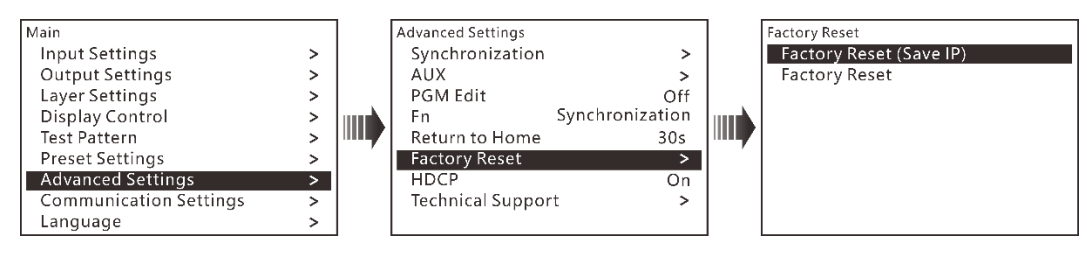

# <span id="page-27-3"></span>4.9.7 HDCP Function

Turn on or turn off the HDCP function.

- On: When this function is turned on, the device will play and process the HDCPencrypted video source.
- Off: When this function is turned off, the device will not process the HDCPencrypted video source.

# <span id="page-28-0"></span>4.9.8 Technical Support

View the device hardware version, company website and contact number.

# <span id="page-28-1"></span>4.10 Communication Settings

Rotate the knob to select **Communication Settings** and press the knob to enter the communication settings screen.

When the device communicates with the control PC via a router, you need to configure **IP Address** and **Subnet Mask**.

Figure 4-34 Communication settings

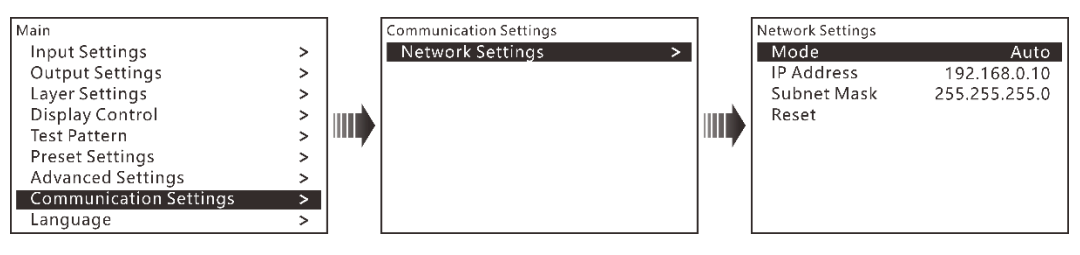

The network setting modes include **Manual** and **Auto**.

- Auto: The IP address and subnet mask cannot be entered, which will be assigned by the router.
- Manual: Set the device IP address and subnet mask manually. The IP address cannot conflict with the IP addresses of other devices.
- Reset: Reset all the network settings to defaults.

# <span id="page-28-2"></span>4.11 Language

Currently the N9 supports Chinese and English. You can change the UI language as required.

Figure 4-35 Language settings

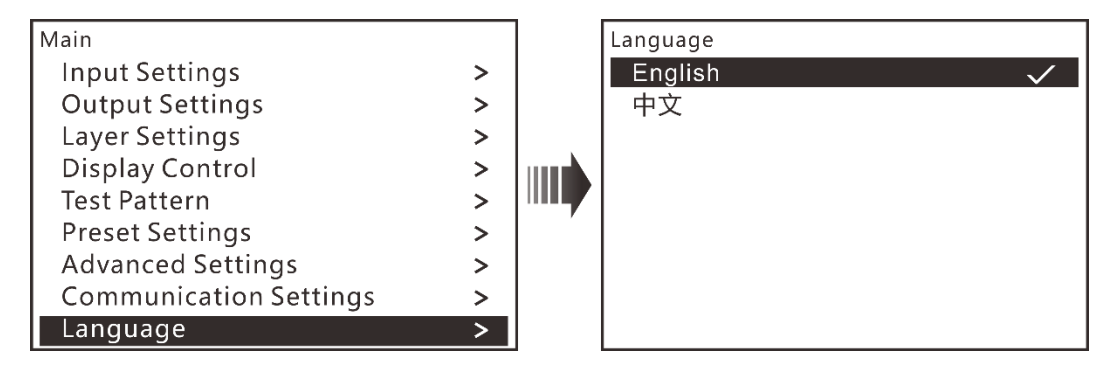

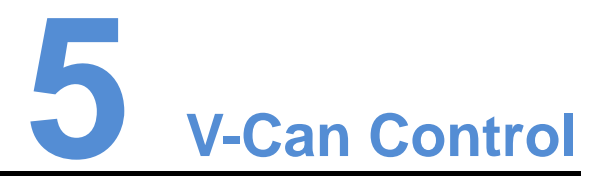

<span id="page-29-0"></span>V-Can is a smart control platform for video processors and all-in-one controllers. Thanks to its simplified UI design and easy operations, V-Can allows you to easily control and manage all the connected devices.

Step 1 Perform the device connections described in 33, then V-Can will automatically connect to the N9.

Note:

When multiple N9 units are connected to V-Can, the control PC where V-Can is installed must be on the same LAN with the N9 units. V-Can will automatically search all the N9 units on this LAN and connect all of them.

- Step 2 Set the N9 output connector mosaic layout according to the actual screen.
	- 1. Click **Settings** to enter the settings screen.
	- 2. Click **Mosaic Layout** to select a desired layout.
	- 3. Click **Output** to enter the output settings screen.
	- 4. Under the **Output** tab, set the output connector resolution and screen size according to the screen resolution.
- Step 3 Set the input resolution and color.
	- 1. Click **Settings** to enter the settings screen.
	- 2. Click **Input** to enter the input settings screen.
	- 3. Under the **Input** tab, click the drop-down arrow next to **Source** to select an input source, and then select **Standard** or **Custom** to set the input resolution.
	- 4. Under the **Color** tab, set the input color.
- Step 4 Add layers.

Click and drag a signal source to the PVW area and then release it to add a layer. Drag the layer to change its position, and drag the layer edge or corner to change its size.

Step 5 Click **TAKE** or **CUT**, or push T-Bar to send PVW to PGM.

Note:

V-Can allows you to set the layer layout, size, color and crop the layer. For details, please refer to V-Can User Manual.

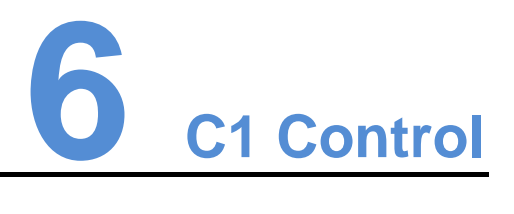

<span id="page-30-0"></span>The C1 event controller is a hardware console of NovaStar specifically designed for terminal video processing products. The C1 offers two LCD screens. The left one performs the input and output monitoring for the N9. The right one, together with the front panel buttons, allow you to perform operations and control of the N9.

Step 1 Perform the device connections described in 33.

Note:

When multiple N9 units are connected to the C1, the C1 must be on the same LAN with the N9 units.

Step 2 On the home screen, click **Configuration** to enter the configuration page. Then click **Search**.

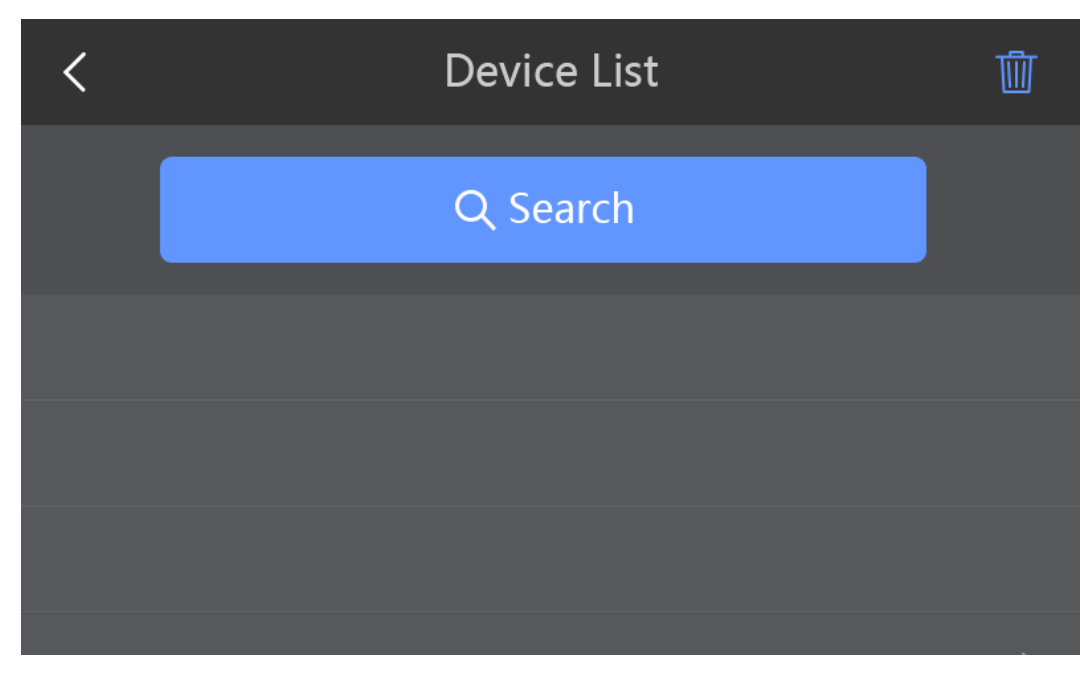

Figure 6-1 Searching for devices

Step 3 On the right touch screen, select the devices to be added and then click **Add**.

Figure 6-2 Adding devices

| Cancel         |                |                | <b>Add List</b> | Add           |
|----------------|----------------|----------------|-----------------|---------------|
| $\odot$<br>. . | $\mathbf{1}$   | N <sub>9</sub> |                 | 192.168.0.106 |
| ◯              | $\overline{2}$ | N <sub>9</sub> |                 | 192.168.0.107 |
| $\bigcirc$     | 3              | N <sub>9</sub> |                 | 192.168.0.108 |
| $\bigcirc$     | 4              | N <sub>9</sub> |                 | 192.168.0.109 |
|                | 5              | <b>N9</b>      |                 | 192.168.0.110 |

After the devices are added, you can view the information of those added devices on the **Device List** page, as shown in the figure below.

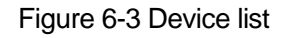

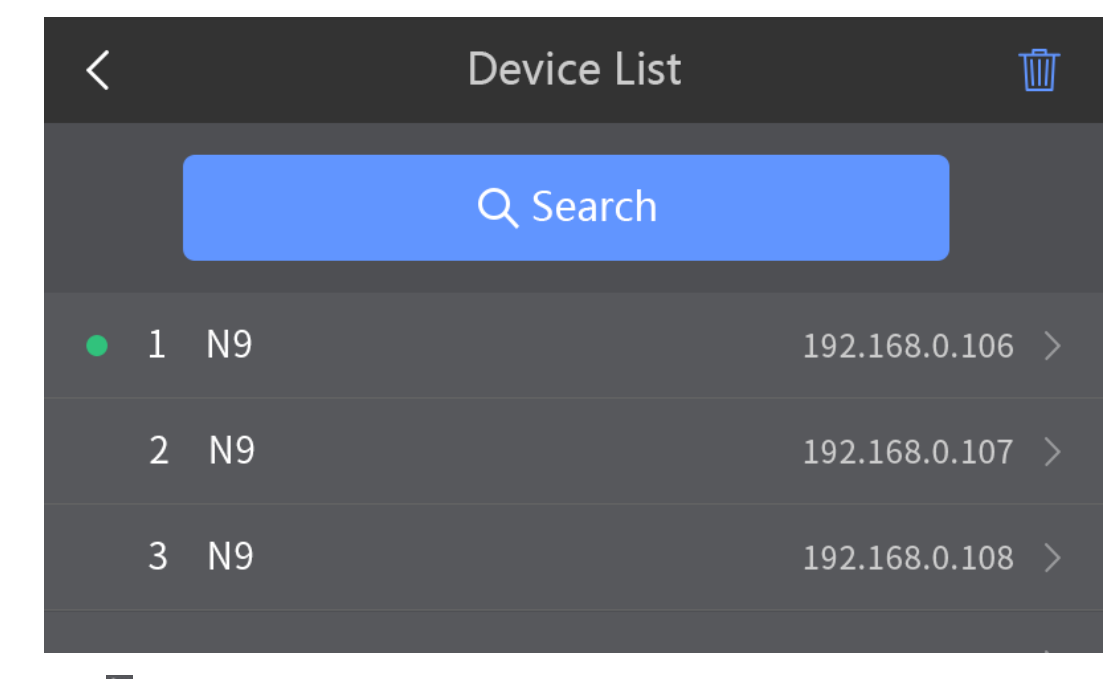

Step 4 Tap  $\geq$  next to the device IP address to enter the device properties screen.

#### Figure 6-4 Device properties

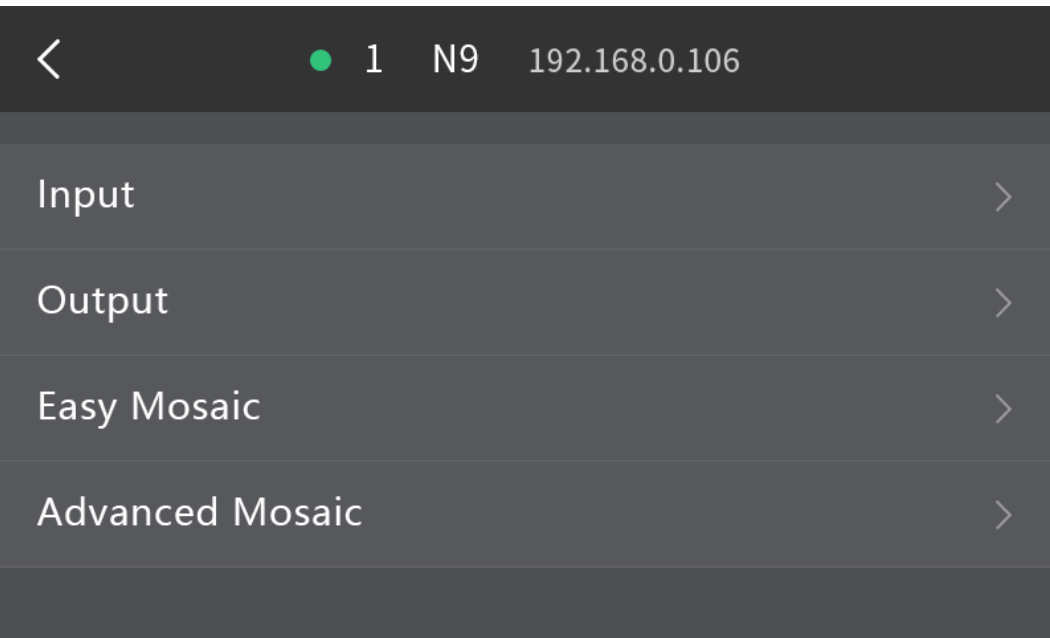

- **Input**: Set the input resolution and input color.
- **Output**: Set the output resolution and output color.
- **Easy Mosaic**: By entering the screen width and height, the system will come up with a mosaic plan automatically. You can also press the **EASY MOSAIC** button in the **FUNCTION** area on the front panel to enter this screen.
- **Advanced Mosaic**: This mosaic mode allows you to select a proper mosaic mode and set the mosaic screen size according to the current screen size. You can also press the **MOSAIC** button in the **FUNCTION** area on the front panel to enter this screen.
- Step 5 Add layers.
	- 1. Tap **Programming** to enter the programming screen.
	- 2. Press the **ADD LAYER** button in the **LAYER** area on the front panel to add an 800×600 layer to the PVW.
	- 3. Press an input source button in the **SOURCE** area on the front panel to add the input source for the added layer.
- Step 6 Select a layer by pressing a layer button in the **LAYER** area on the front panel. You can adjust the layer position, size and priority by using the joystick.
- Step 7 Press the **TAKE** or **CUT** button, or push T-Bar to send PVW to PGM.

Note:

For details, please refer to C1 User Manual.

# **7 Specifications**

<span id="page-33-0"></span>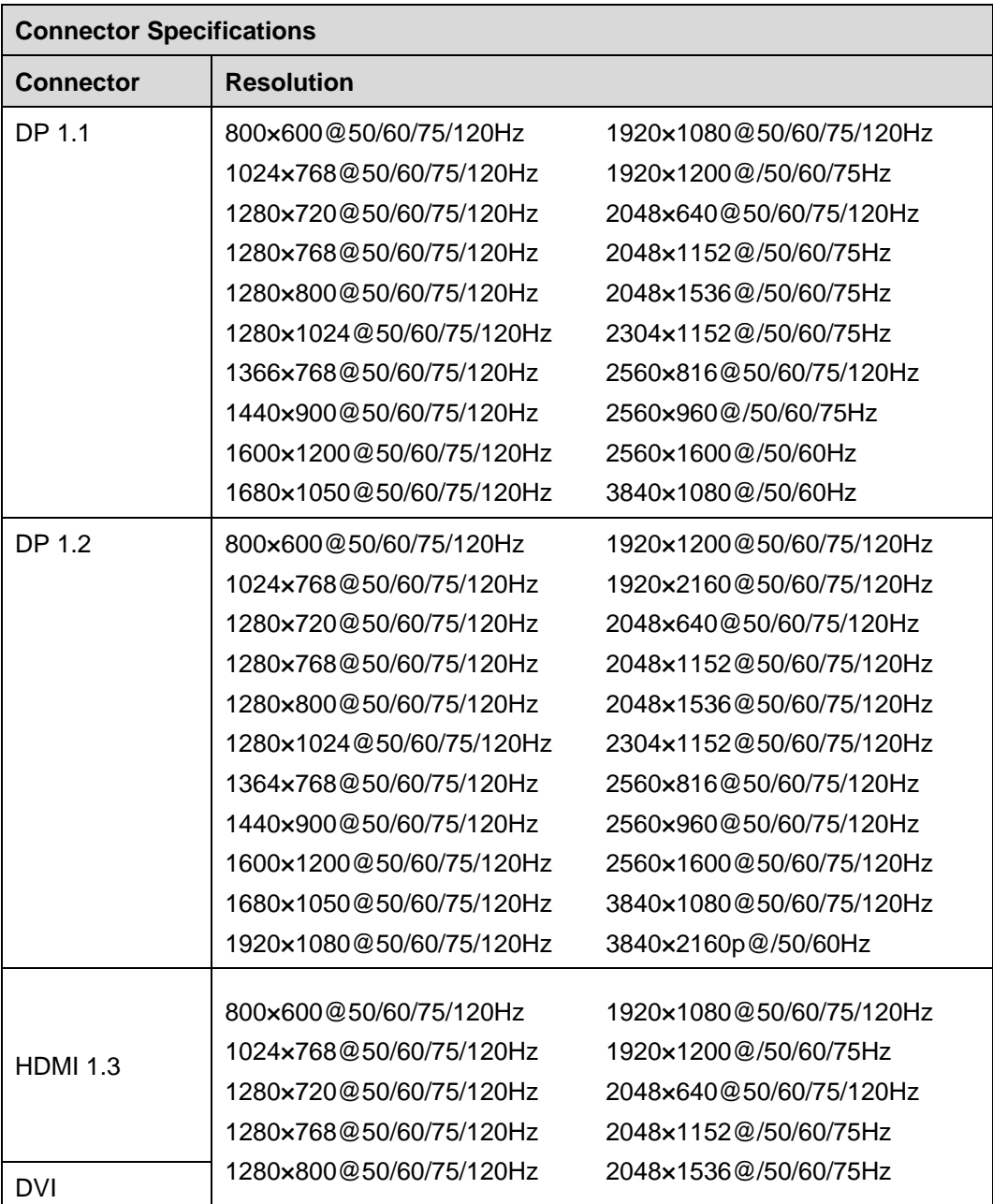

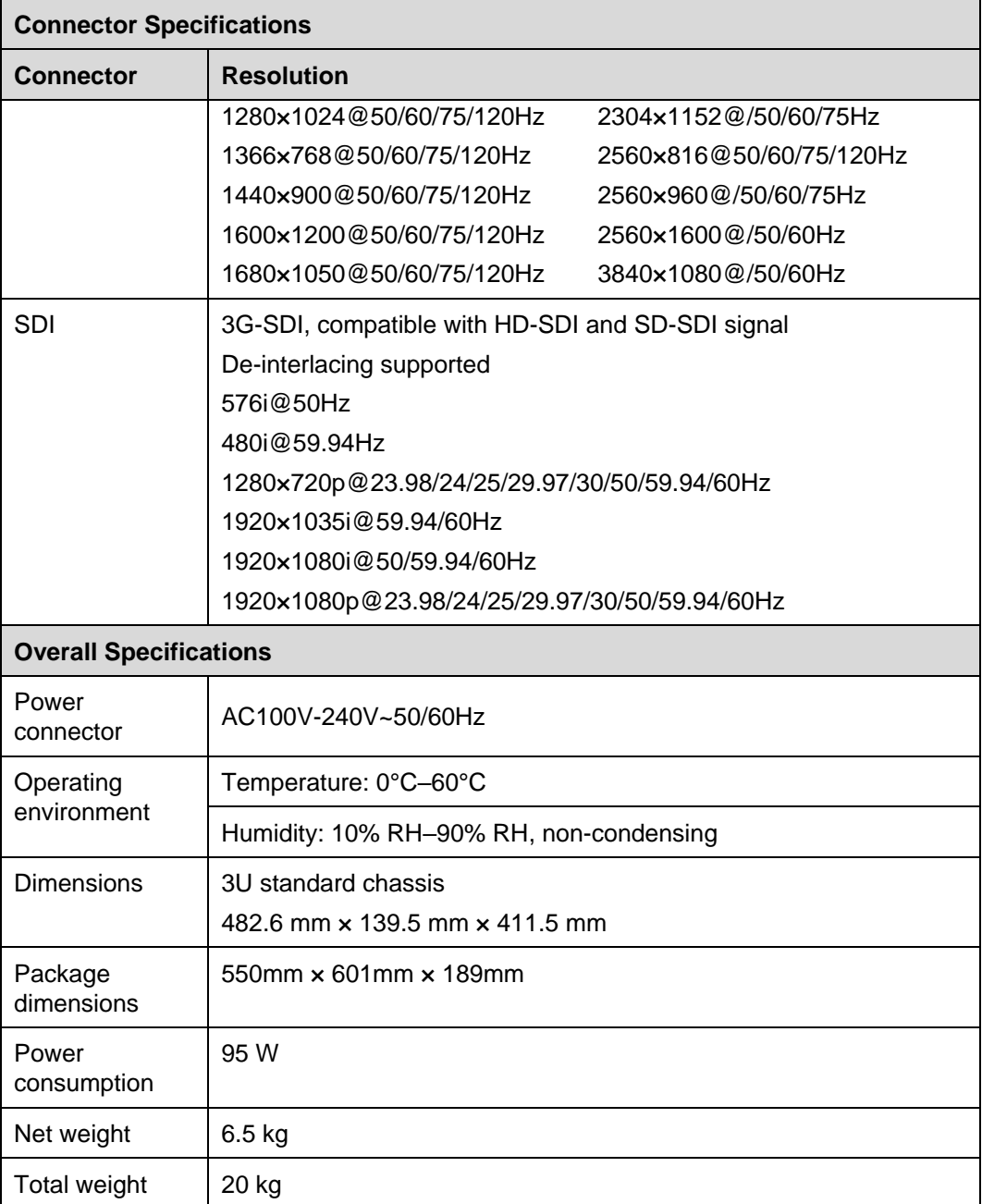